#### **MCD**

# National and Local Coverage Reports & Database Downloads

CMS CCSQ Team Fu Associates Coverage Team Updated 05/10/2017

# Agenda

**Reports Page** - A review of the following Reports:

- ❖ National Coverage What's New Report
- **❖ National Coverage Annual Report**
- Local Coverage What's New Report
- ❖ LCDs and Articles Status Report
- ❖ Proposed/Draft LCD Status Report
- ❖ Article Status Report
- $\dots$  Self Administered Drugs (SAD) Exclusion List

**Database Downloads Page -** A review the Downloads Features

- ❖ Current LCDs/Articles
- ❖ Current and Retired LCDs/Articles
- **☆NCDs**

### Reports Page

The Reports Page is divided between National Coverage and Local Coverage Reports.

- National Coverage includes 2 Reports.
- Local Coverage includes 6 Reports.

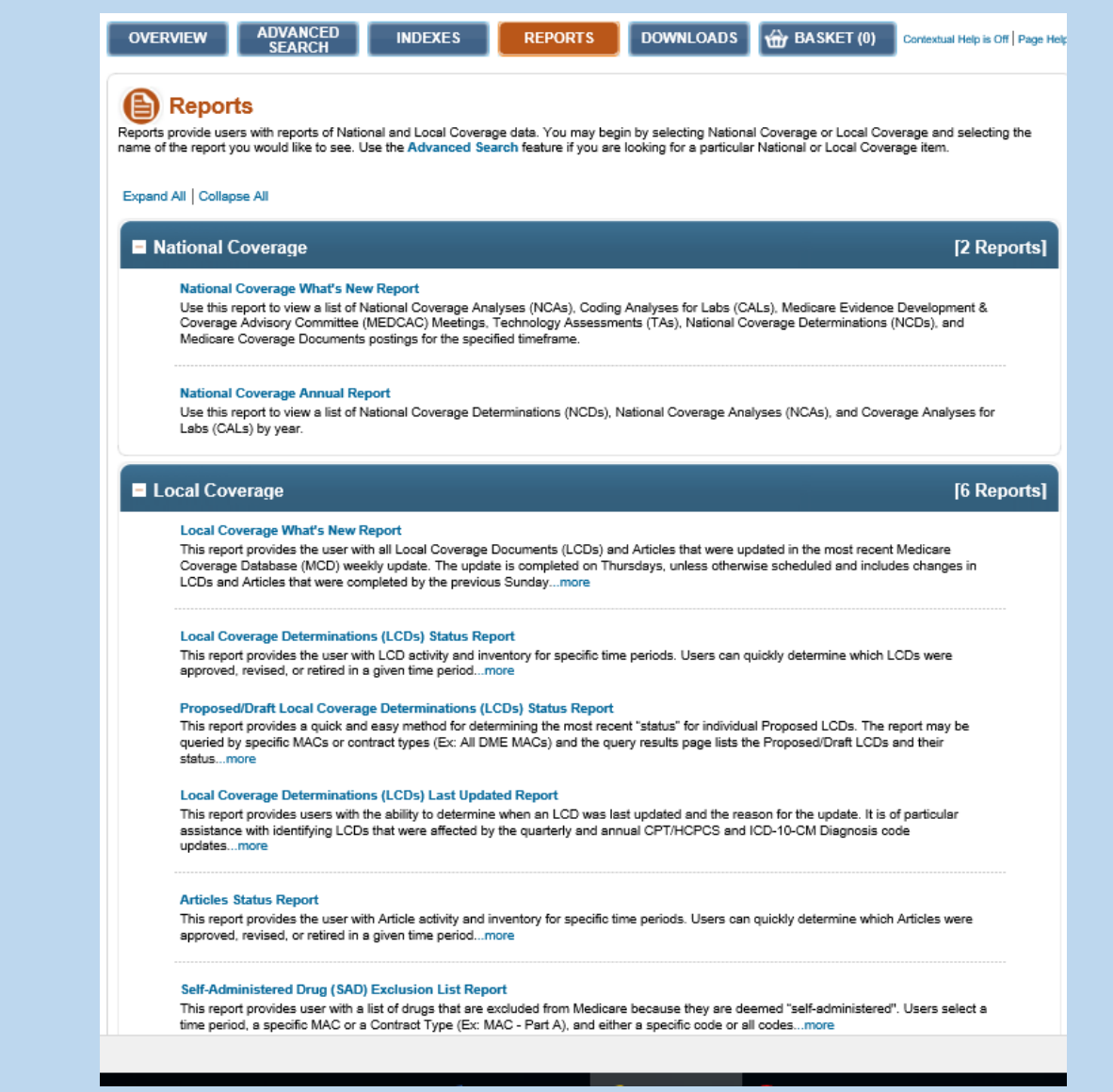

#### National Coverage Reports

This Section is comprised of two reports:

- $\lozenge$  The National Coverage What's New Report: Specific National Coverage Document Types may be selected by specific time frames to determine what, if any, changes or updates have been completed to them; and,
- $\lozenge$  The National Coverage Annual Report: Three specific National Coverage Document Types may be selected by year to determine what, if any, changes or updates were completed within the specified year.

#### National Coverage

#### [2 Reports]

#### **National Coverage What's New Report**

Use this report to view a list of National Coverage Analyses (NCAs), Coding Analyses for Labs (CALs), Medicare Evidence Development & Coverage Advisory Committee (MEDCAC) Meetings, Technology Assessments (TAs), National Coverage Determinations (NCDs), and Medicare Coverage Documents postings for the specified timeframe.

#### **National Coverage Annual Report**

Use this report to view a list of National Coverage Determinations (NCDs), National Coverage Analyses (NCAs), and Coverage Analyses for Labs (CALs) by year.

### National Coverage What's New

The What's New Report Browser allows you to run a report for a specific document type and time frame.

- $\triangle$  The query is divided between selections for Document Types; and Timeframe selections.
- Document Types include NCDs, NCAs, CALs, MEDCAC, TAs, and MCDs.
- Timeframes include Last Week's Updates, 30 days, 60 days, or 90 days in the past.

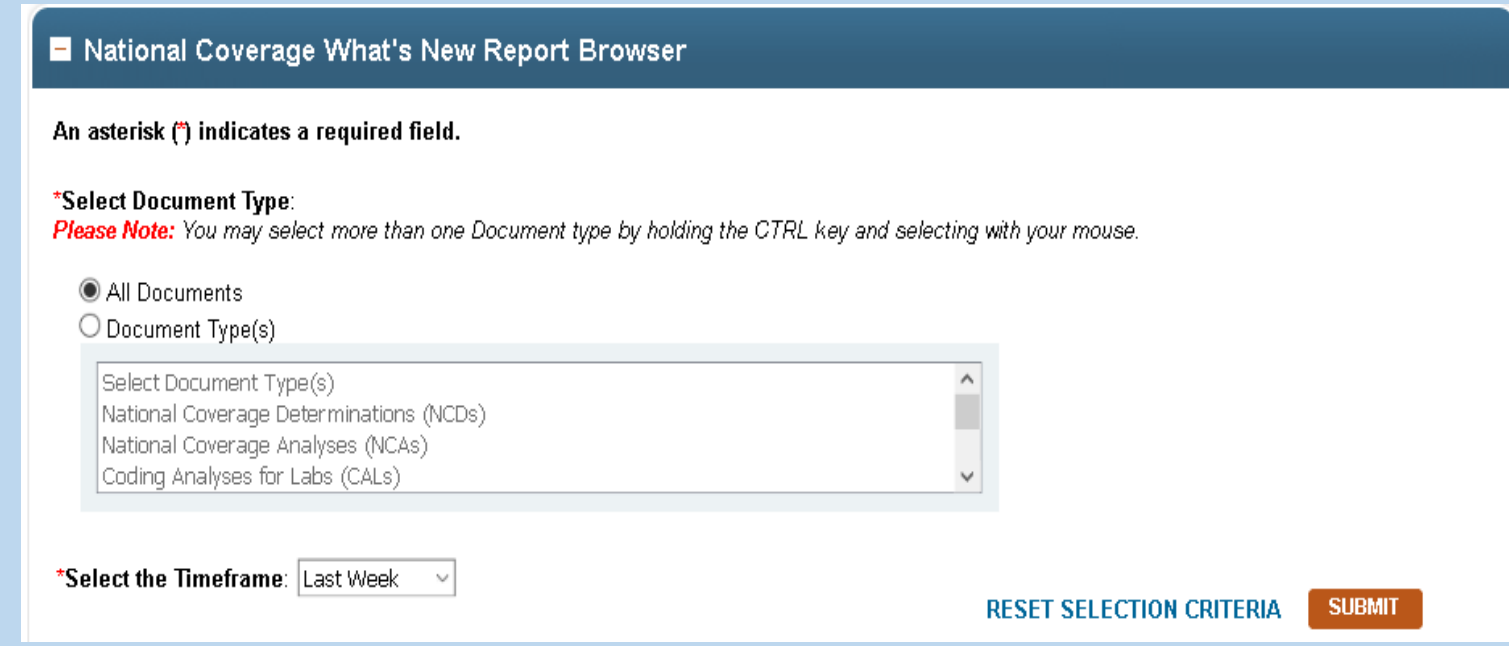

## National Coverage What's New Query

In this example, the user is looking for information on National Coverage Determinations (NCDs) and National Coverage Analyses (NCAs) that were updated in the last 60 days.

- **\*** The Document Types radio button is selected as well as both document types. They are also highlighted below. If the user wanted to review all the National Coverage Documents, the "All Documents" radio button would have been selected.
- ❖ Selected Time Frame is "Last 60 Days".

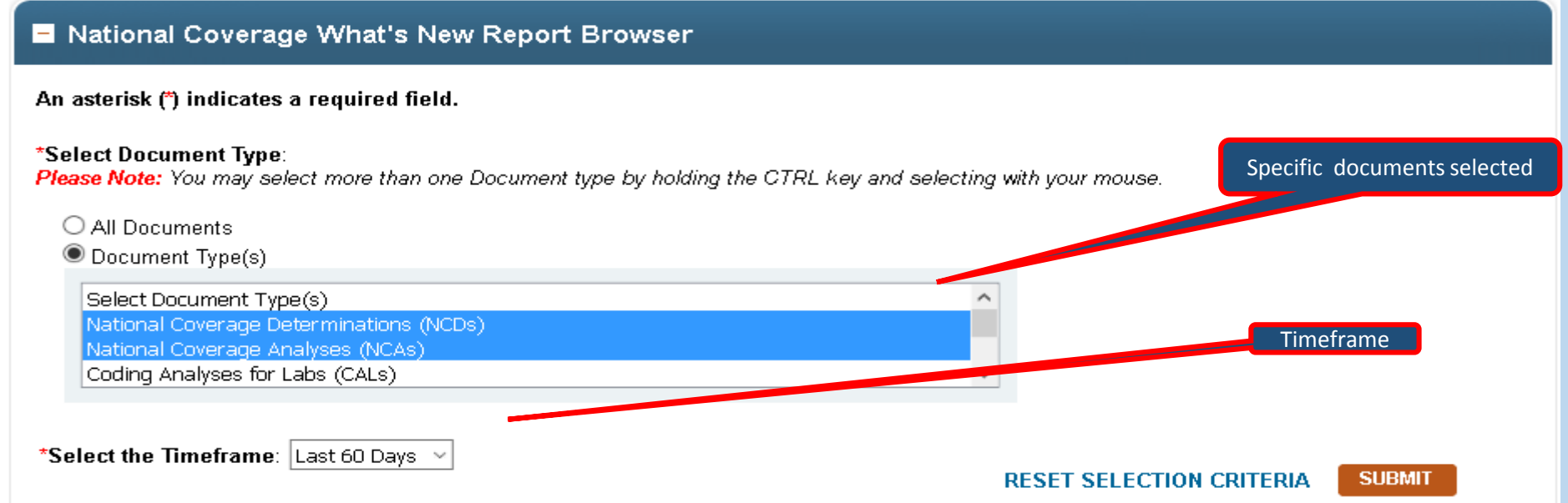

# National Coverage What's New Results

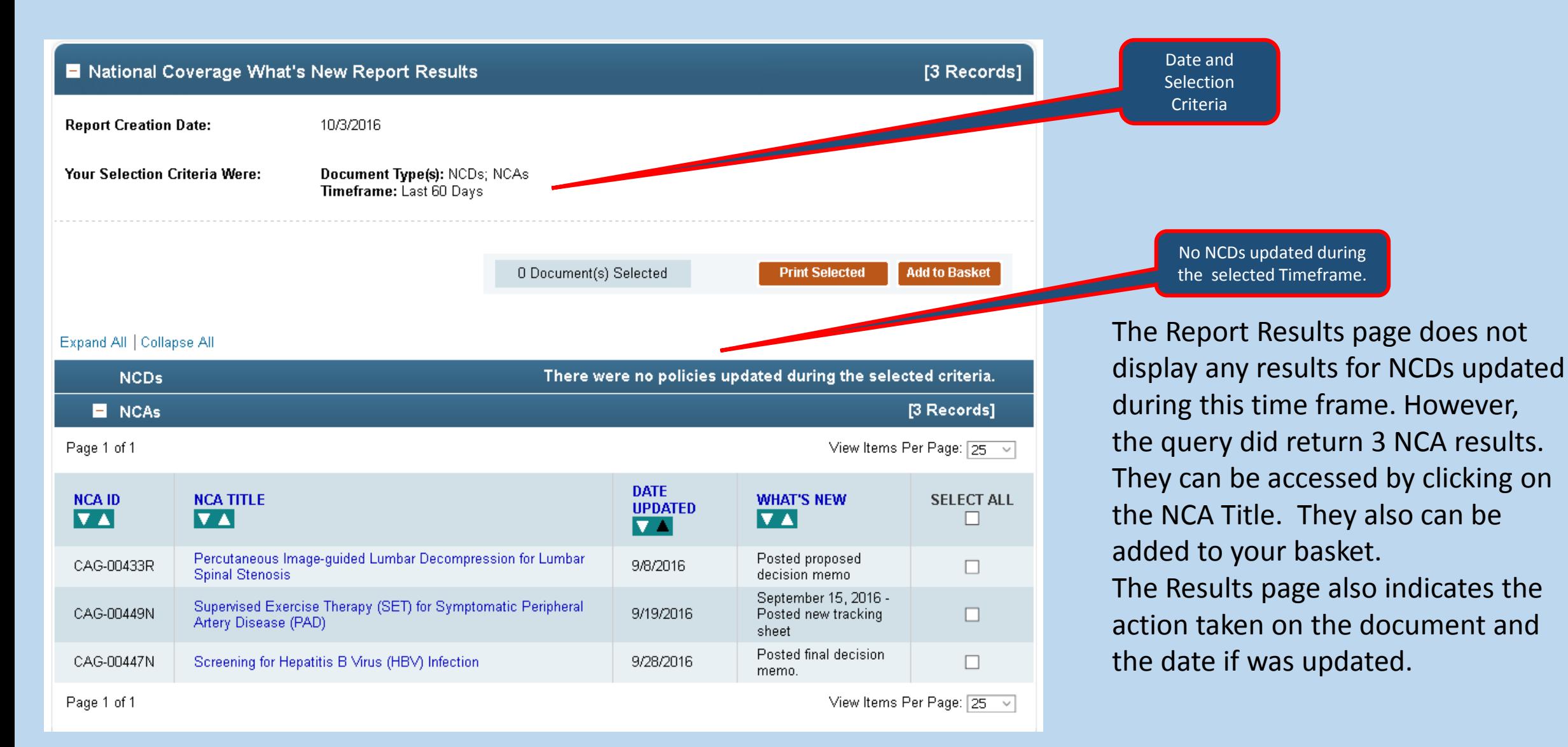

# National Coverage Annual Reports

The National Coverage Annual Report provides an annual update on 3 specific National Coverage Document Types: NCAs, NCDs, and CALs.

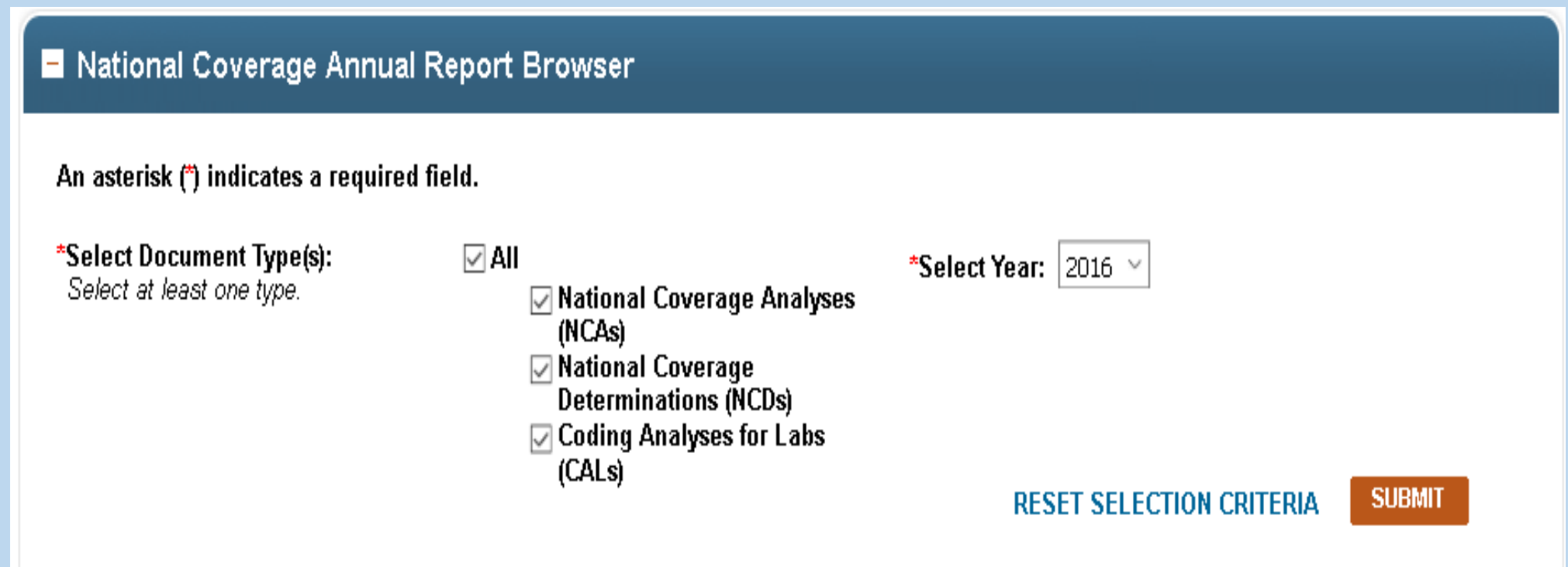

#### National Coverage Annual Report Criteria

#### In this example, the user is searching for all 3 documents types for 2012.

#### **National Coverage Annual Report** (自)

Use the browser below to select the Document Type and Year of the report you would like to see and select the Submit Button to return your results. After submitting your criteria, you may select the document title to view the details page for the specific record. You can also select items using their corresponding check boxes in the right column. After selecting the check boxes you can print the selected items or add them to your basket by selecting the Print Selected or **Add to Basket Buttons.** 

The annual report is run based on the date the NCA/CAL was opened (tracking sheet posted) and/or on the date the NCA/CAL was closed (decision memo posted). For example, if an NCA/CAL was opened in 2011 and closed in 2012, it would appear on both the 2011 and 2012 reports. The NCD year references the **NCD Transmittal Date** 

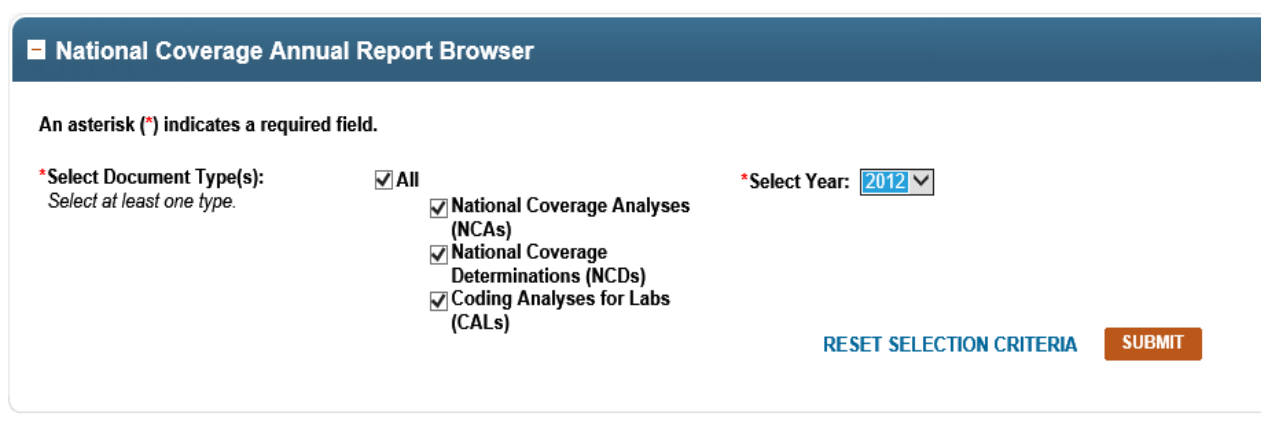

## National Coverage Annual Report Results

National Coverage Report Results display on one screen on the MCD. However, for this presentation four slides are used to demonstrate the findings.

Slide 1: The results include 19 Total Documents/Records. This first slide includes the 7 NCDs that were revised in 2012.

To open one of the NCDs, click on the NCD Title.

To add an NCD to the basket, check mark the **SELECT ALL** square at the end of the NCD Title and then

click on the Add to Basket icon.

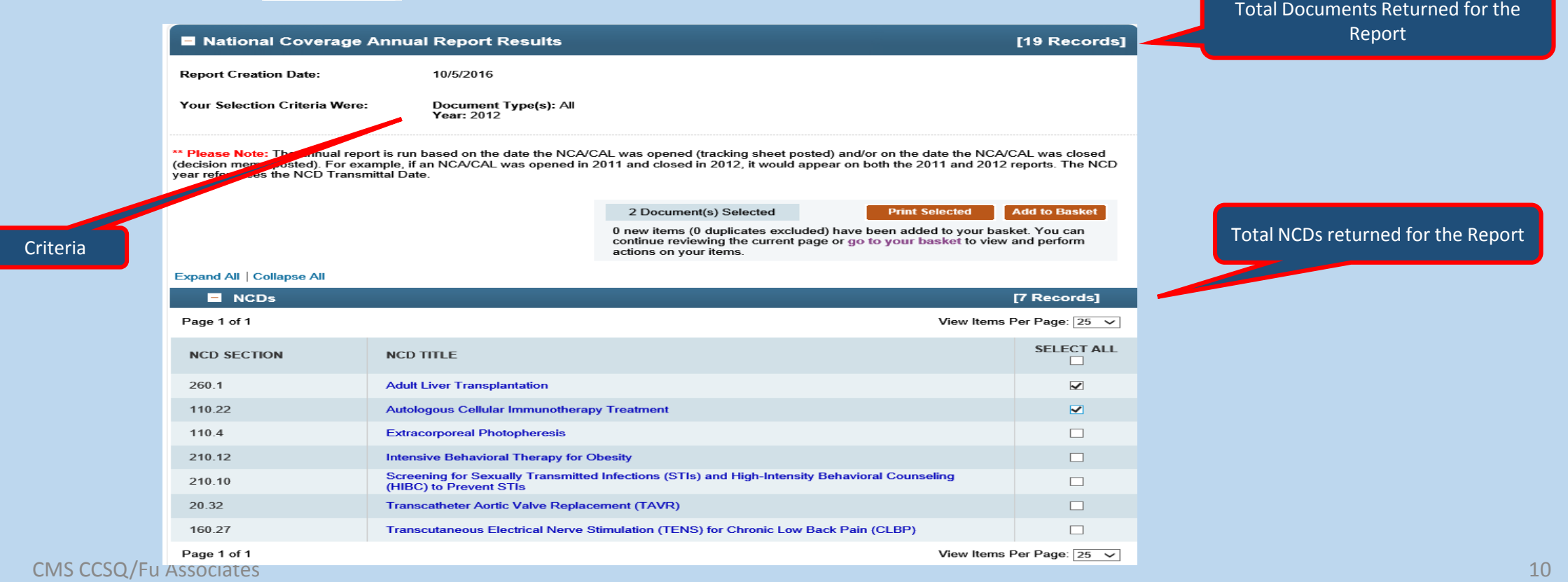

### National Coverage Annual Report Results

There are 11 Total Records for NCAs for 2012.

- **\*** No action was taken on the following: Open NCAs New & Open NCAs-Reconsideration.
- There are 3 results for New NCAs that were closed in 2012.

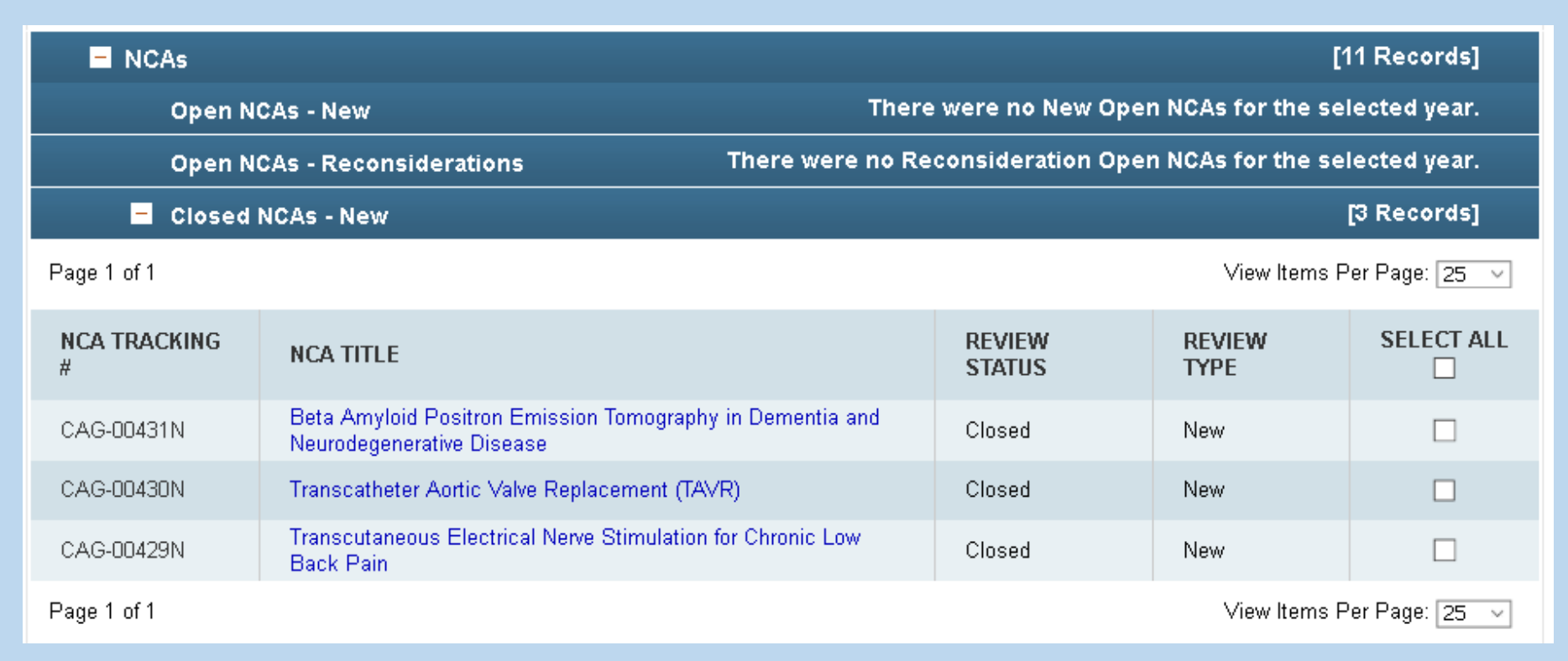

### National Coverage Annual Report Results

 The Report includes 8 NCAs that were reconsidered in 2012. By the end of that year, the reconsiderations were completed, so a "Closed" review status displays for each.

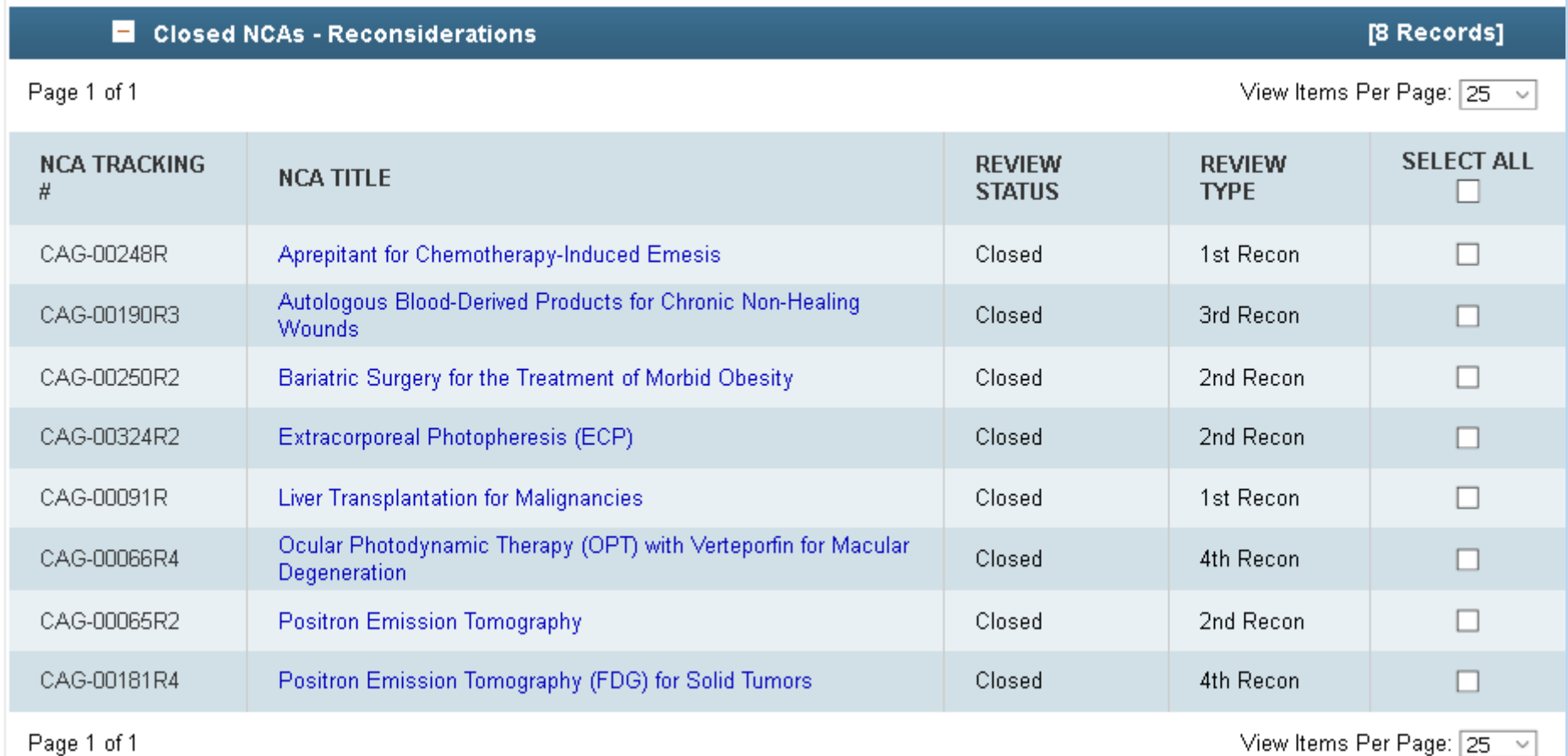

### National Coverage Annual Report Example

- ❖ There is one CAL listed for the query.
- $\triangle$  There were no New Open CALs, no New or Closed Open CALs in Reconsideration at the end of 2012.
- One New CAL was closed in 2012.

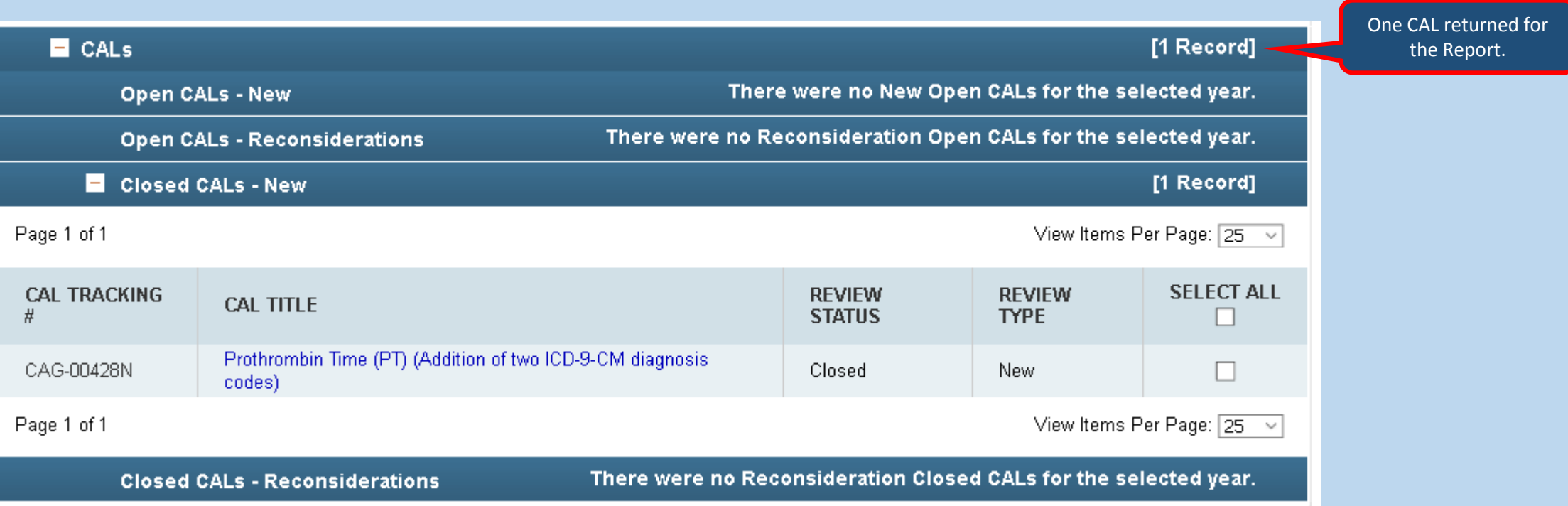

### Local Coverage Reports

#### Local Coverage

#### **Local Coverage What's New Report**

This report provides the user with all Local Coverage Documents (LCDs) and Articles that were updated in the most recent Medicare Coverage Database (MCD) weekly update. The update is completed on Thursdays, unless otherwise scheduled and includes changes in LCDs and Articles that were completed by the previous Sunday...more

#### **Local Coverage Determinations (LCDs) Status Report**

This report provides the user with LCD activity and inventory for specific time periods. Users can quickly determine which LCDs were approved, revised, or retired in a given time period...more

#### Proposed/Draft Local Coverage Determinations (LCDs) Status Report

This report provides a quick and easy method for determining the most recent "status" for individual Proposed LCDs. The report may be queried by specific MACs or contract types (Ex: All DME MACs) and the query results page lists the Proposed/Draft LCDs and their status...more

#### **Local Coverage Determinations (LCDs) Last Updated Report**

This report provides users with the ability to determine when an LCD was last updated and the reason for the update. It is of particular assistance with identifying LCDs that were affected by the quarterly and annual CPT/HCPCS and ICD-10-CM Diagnosis code updates...more

#### **Articles Status Report**

This report provides the user with Article activity and inventory for specific time periods. Users can quickly determine which Articles were approved, revised, or retired in a given time period... more

#### Self-Administered Drug (SAD) Exclusion List Report

This report provides user with a list of drugs that are excluded from Medicare because they are deemed "self-administered". Users select a time period, a specific MAC or a Contract Type (Ex: MAC - Part A), and either a specific code or all codes...more

#### ❖ There are 6 Local Coverage Reports on the MCD.

❖ Each Report provides selection criteria to filter the reports to find the results that the user is looking for.

### Local Coverage What's New Report

- **\*** This report provides information on all Local Coverage Documents (LCDs) and Articles that were updated in the most recent Medicare Coverage Database (MCD) weekly update.
- $\triangle$  The weekly refresh is completed the Thursdays and includes updates in LCDs & Articles that were completed by the previous Sunday.
- The report can be filtered to include specific Medicare Administrative Contractors (MACs) or Contract Types (Ex: All A and B MACs) and a specific date selection from the "Select Database Update" list. The report is most helpful to determine which LCDs and/or Articles were updated or retired in a given time period.

### Using the Local Coverage What's New

\*\* In this example, the user wants to know what updates were made to NGS Contractor #06101 (Part A MAC) documents with a refresh date of 09/05/2016.

**\*** Remember this includes updates/revisions that were made to LCDs and Articles from Monday 08/29/16 – 09/05/16. This data first displayed on the MCD on Thursday 09/08/16.

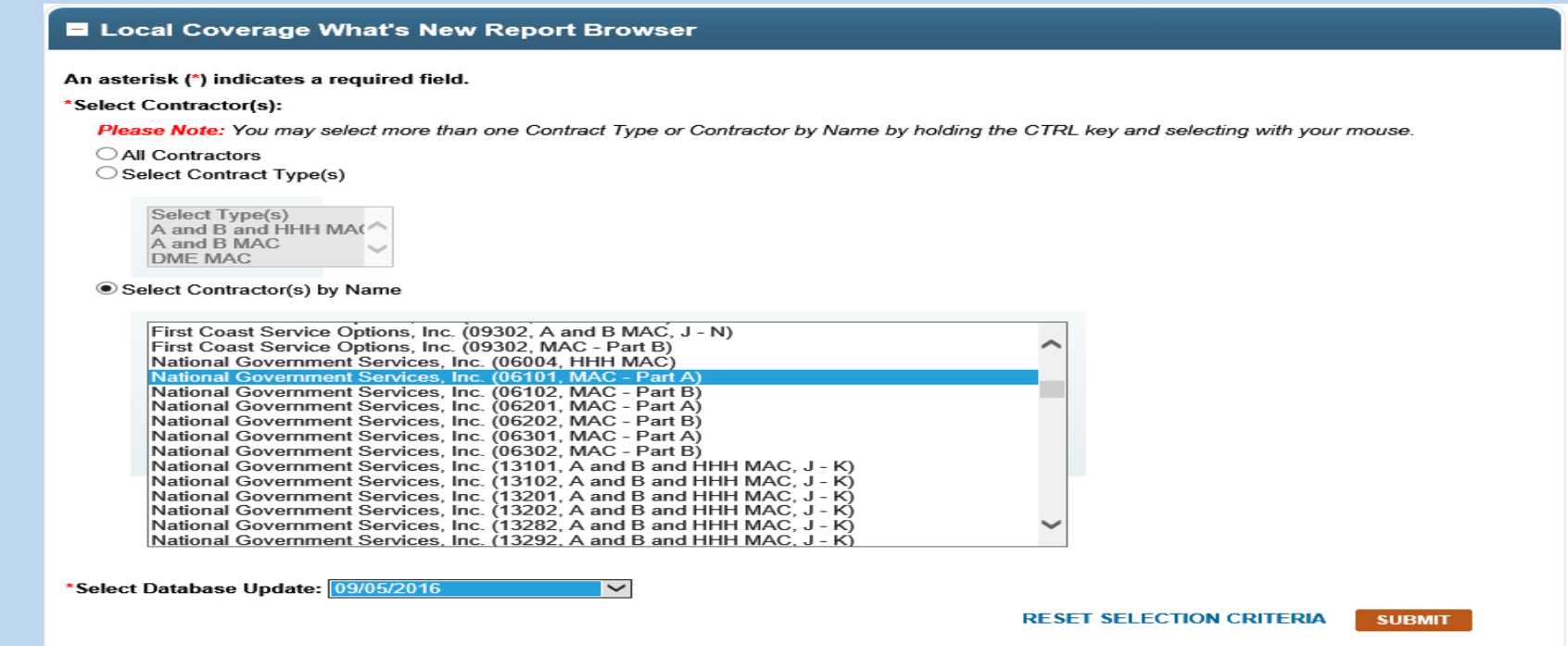

### Local Coverage What's New Report Results

 $\triangle$ **The Report Results Page includes: Selection Criteria, Total Records returned, the list of** Articles/LCDs updated or created and the Add a Basket feature.

 $\cdot$  In this example, there are only Articles which were all retired.

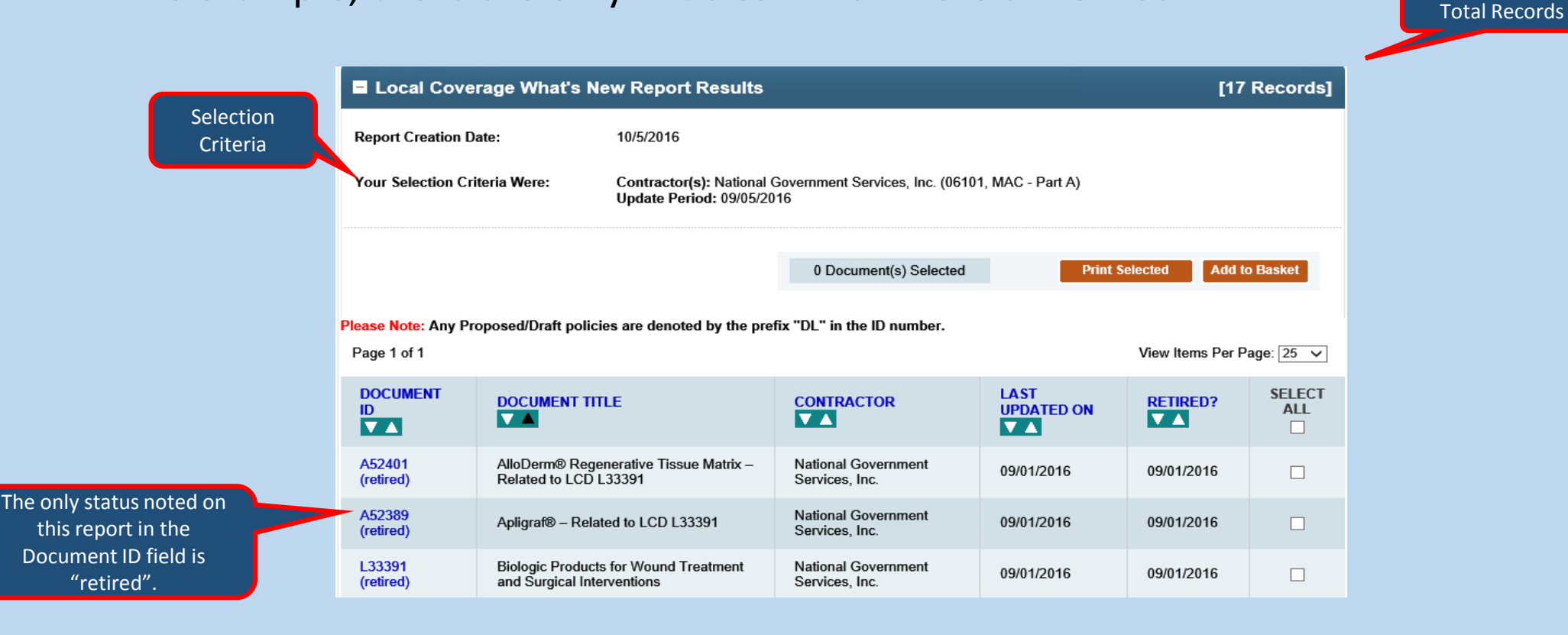

### Using the Local Coverage What's New Report

#### This is an example of using the latest update date for documents from First Coast Services Options (09101, A & B MAC, J-N)

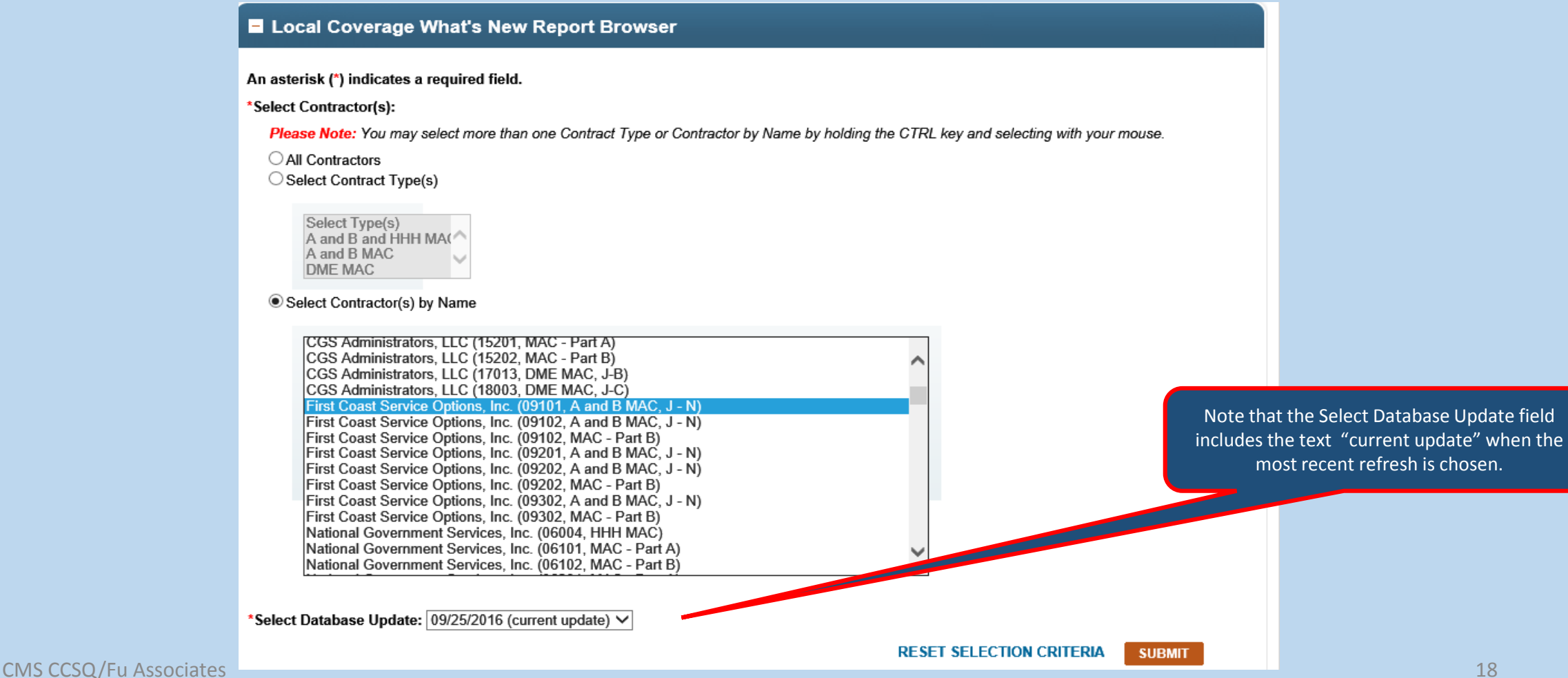

### Local Coverage What's New Report Results

- For this update, First Coast has 7 total records that returned including 2 articles, 2 LCDs and 3 Proposed/Draft LCDs.
- This example has the Documents listed in alphabetical order by Document Title. The documents can also be sorted by Document ID, Contractor. and Retirement Status.
- The user has selected all the documents to be sent to the Basket.

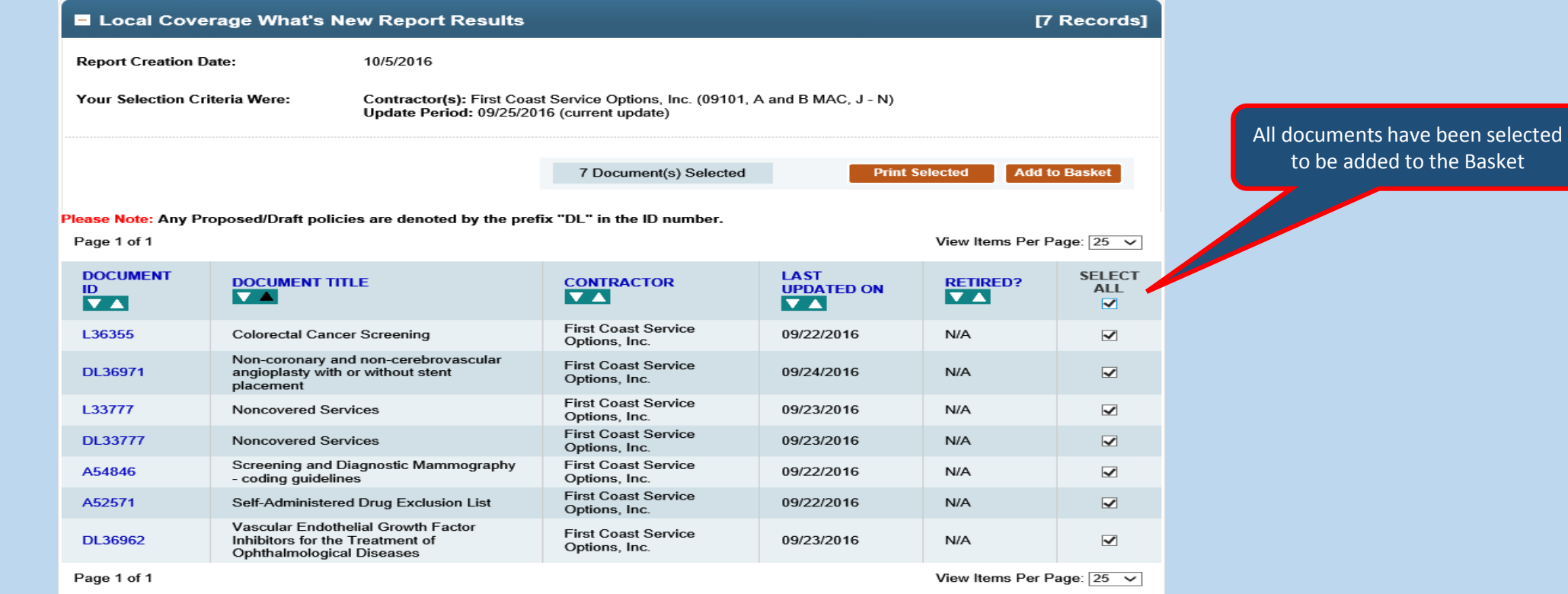

### LCDs Status Report

- $\clubsuit$  This report provides the user with LCD activity and inventory for specific time periods. Users can quickly determine which LCDs were approved, revised, or retired in a given time period.
- $\cdot$  The Activity numbers provide the list of affected LCDs, and the LCD title is a link to the record. This report can be used as an alternative to the "What's New Report" for LCDs to filter for a longer time frame. Rather than viewing changes weekly, this report can be used for a single month, a quarter, or a year.

#### Using the LCDs Status Report

• In this example, since the user bills for services in both Florida and Georgia, two contractors First Coast Service Options and Palmetto GBA have been chosen for the 03Q16 time period.

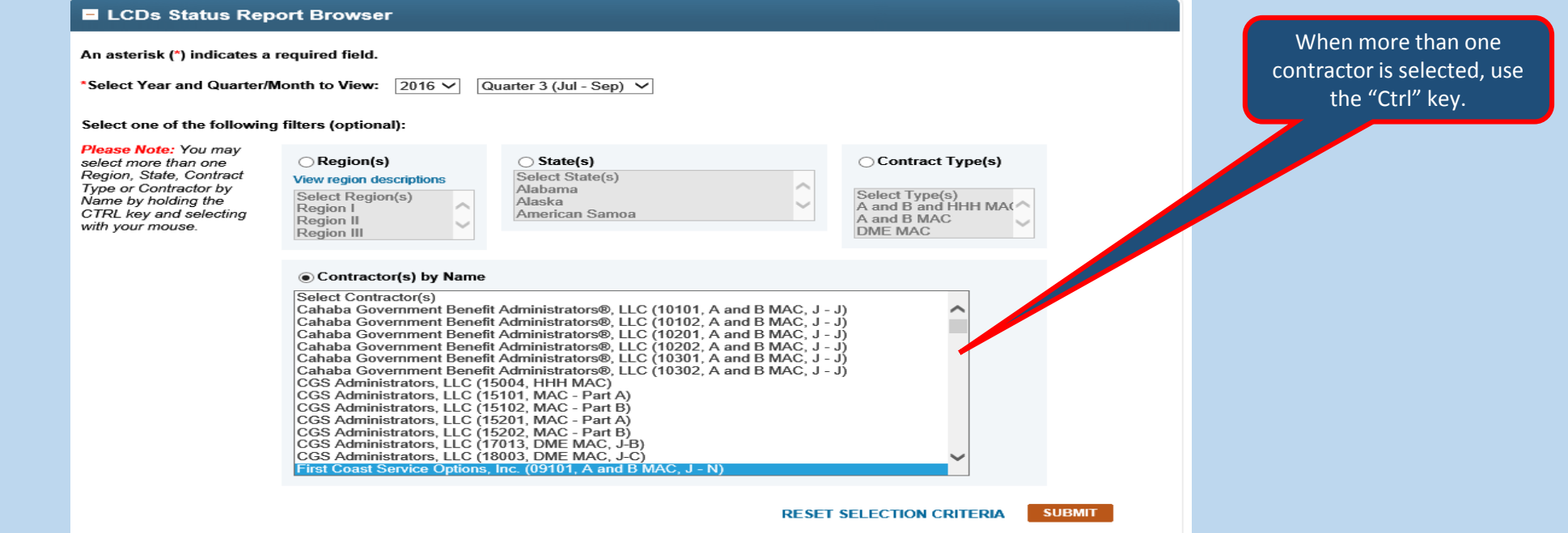

#### LCDs Status Report Results

 $\triangle$  This first page of the report results includes the Selection Criteria, number of contractors selected, Activity and Inventory Numbers and a Print Report option.

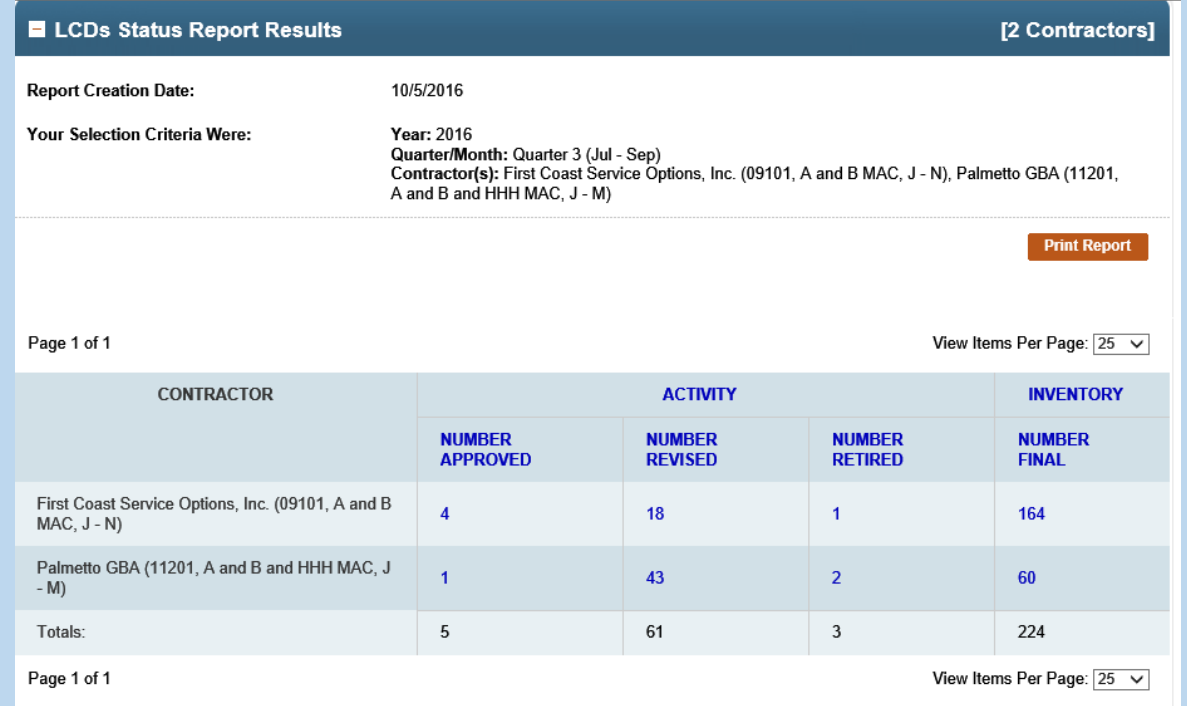

#### LCDs Status Report Results

- For this time period (03Q16) First Coast approved 4 LCDs, Revised 18 LCDs, and Retired 1 LCD. The total number of LCDs for this contract number is 164.
- $\cdot$  The Column Titles are links to descriptions. For Example: The "Number Approved" is the # of LCDs approved for the first time during the designated period.

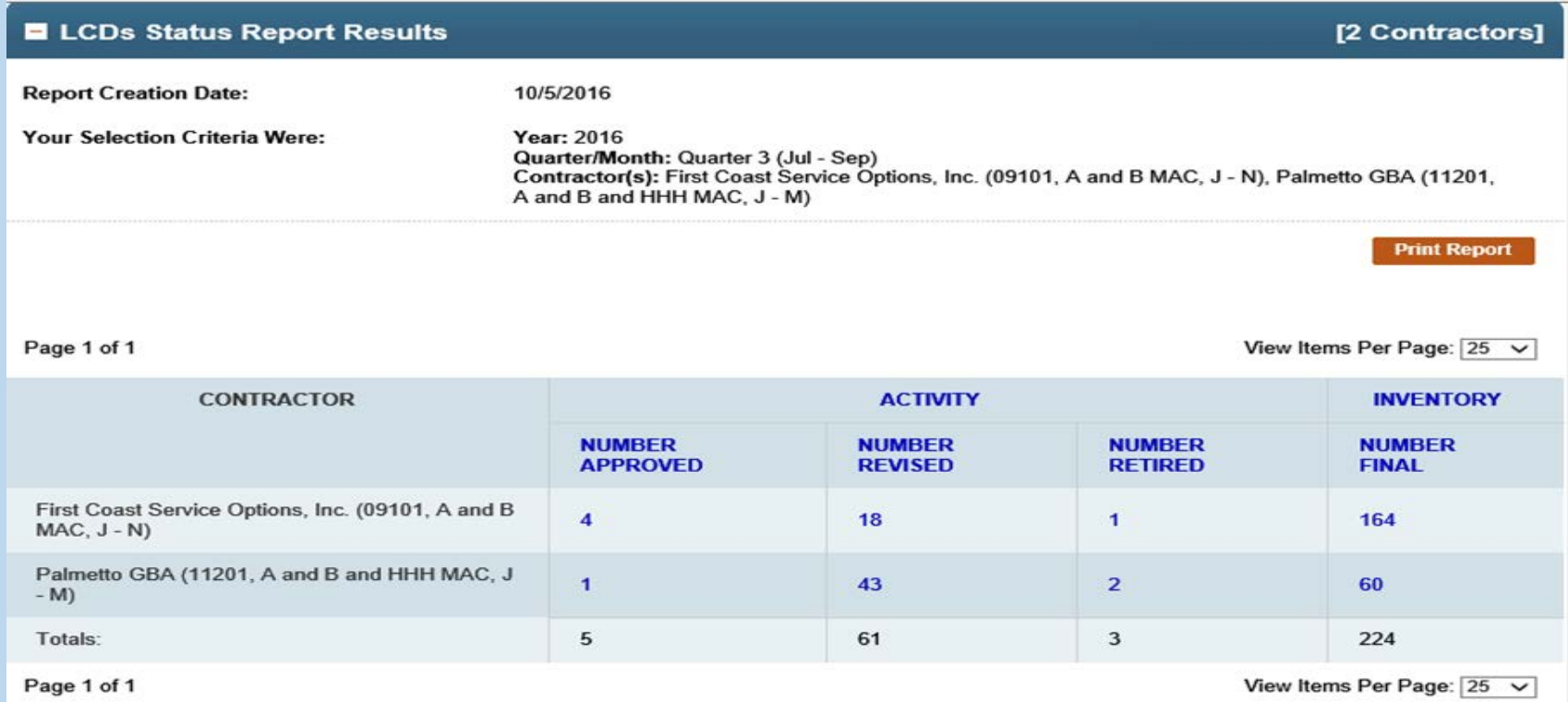

#### LCDs Status Report Results

- The document numbers themselves are links to the document or list of documents included in the row.
- $\cdot$  For a list of the new LCDs approved during this quarter for First Coast, click on the number 4 in the "Number Approved" column and the First Coast row.

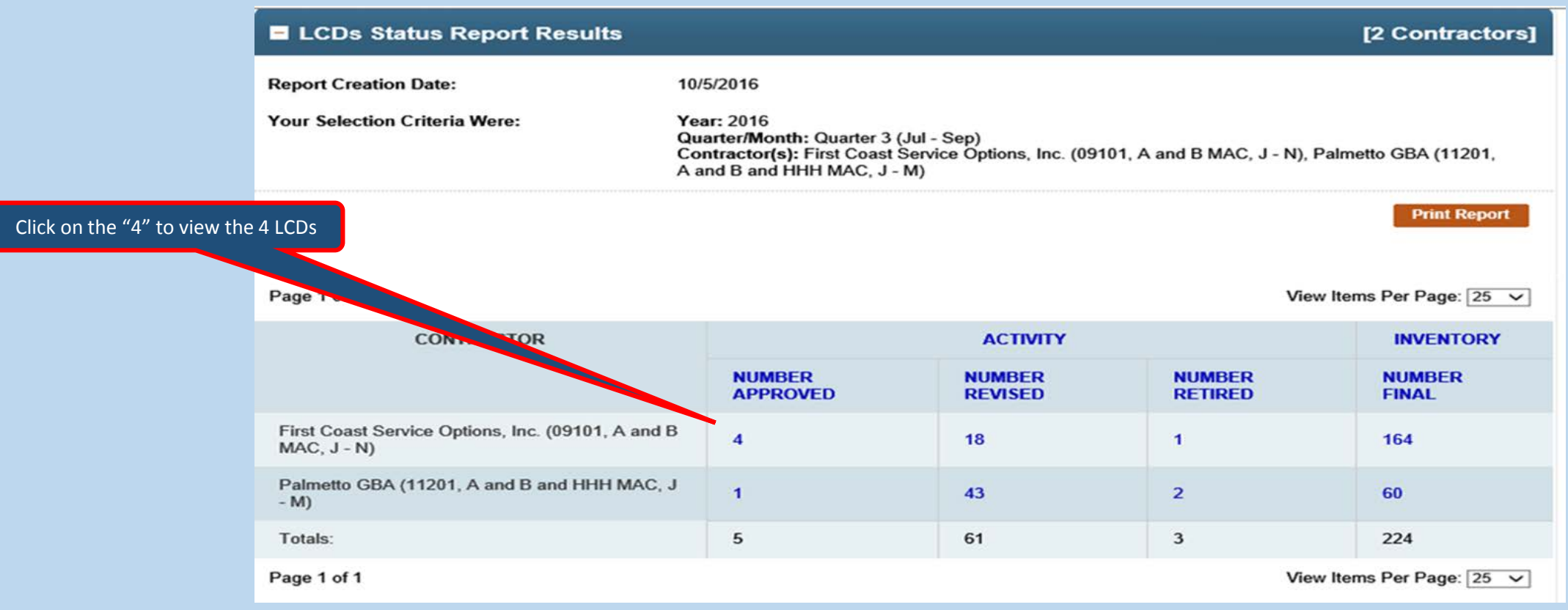

#### LCD Status Report Results

- $\triangle$  These are the 4 newly approved LCDs for First Coast in 03Q16.
- ❖ Each LCD Title is a link to the policy.
- **\*The user has the option of adding one or more of the documents to the Basket (Check**) boxes) or printing the page.

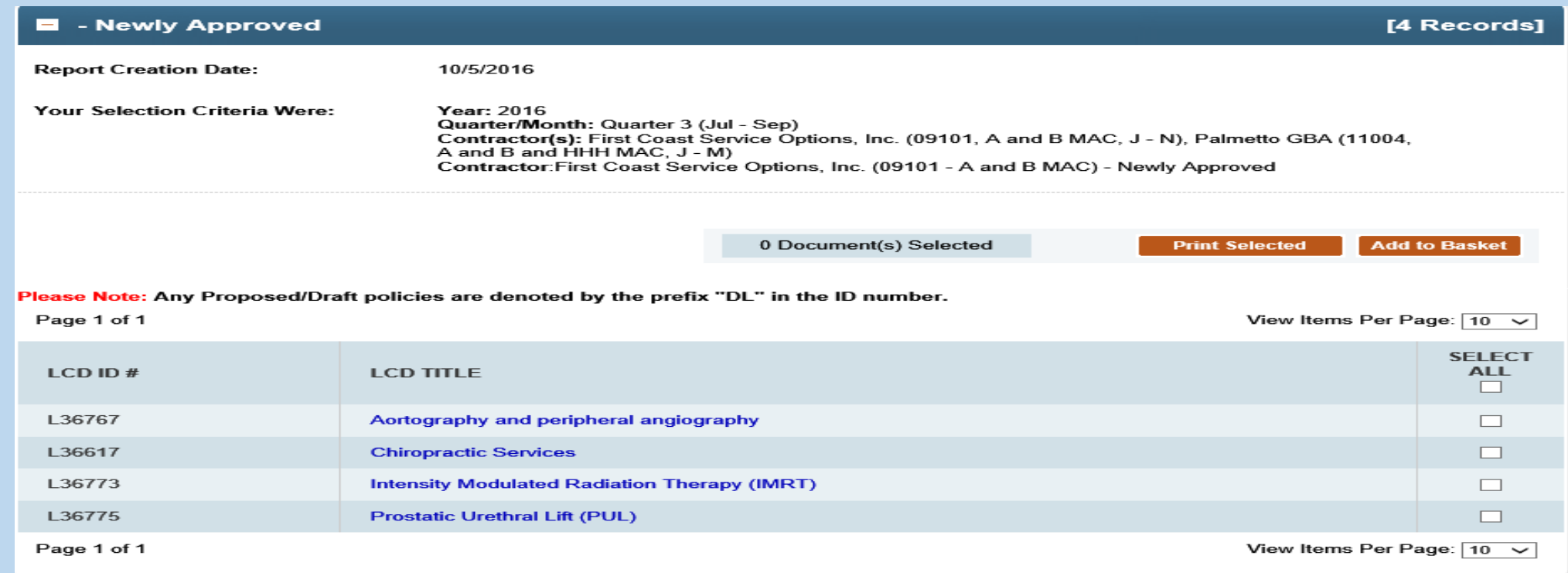

# Proposed/Draft LCDs Status Report

- This report provides a quick and easy method for determining the most recent "status" for individual Proposed LCDs.
- $\triangle$  A Report may be filtered by specific MACs or contract types (Ex: All DME MACs) and the results page lists the Proposed/Draft LCDs and their status.

Proposed/Draft Status Legend: D=Proposed/Draft under Development, not yet released for comment C=Proposed/Draft LCD released for comment E=Formal comment period has ended; comments now being considered F=Final new/revised LCD has been issued for notice A=Active policy, notice period complete and policy in effect

### Using the Proposed/Draft LCDs Status Report

**\*\*** In this example, the user wants information on the status of one or more Proposed LCDs from Noridian Healthcare Solutions, LLC (01111, A and B MAC).

 $*$ **There is no date criteria associated with this report.** 

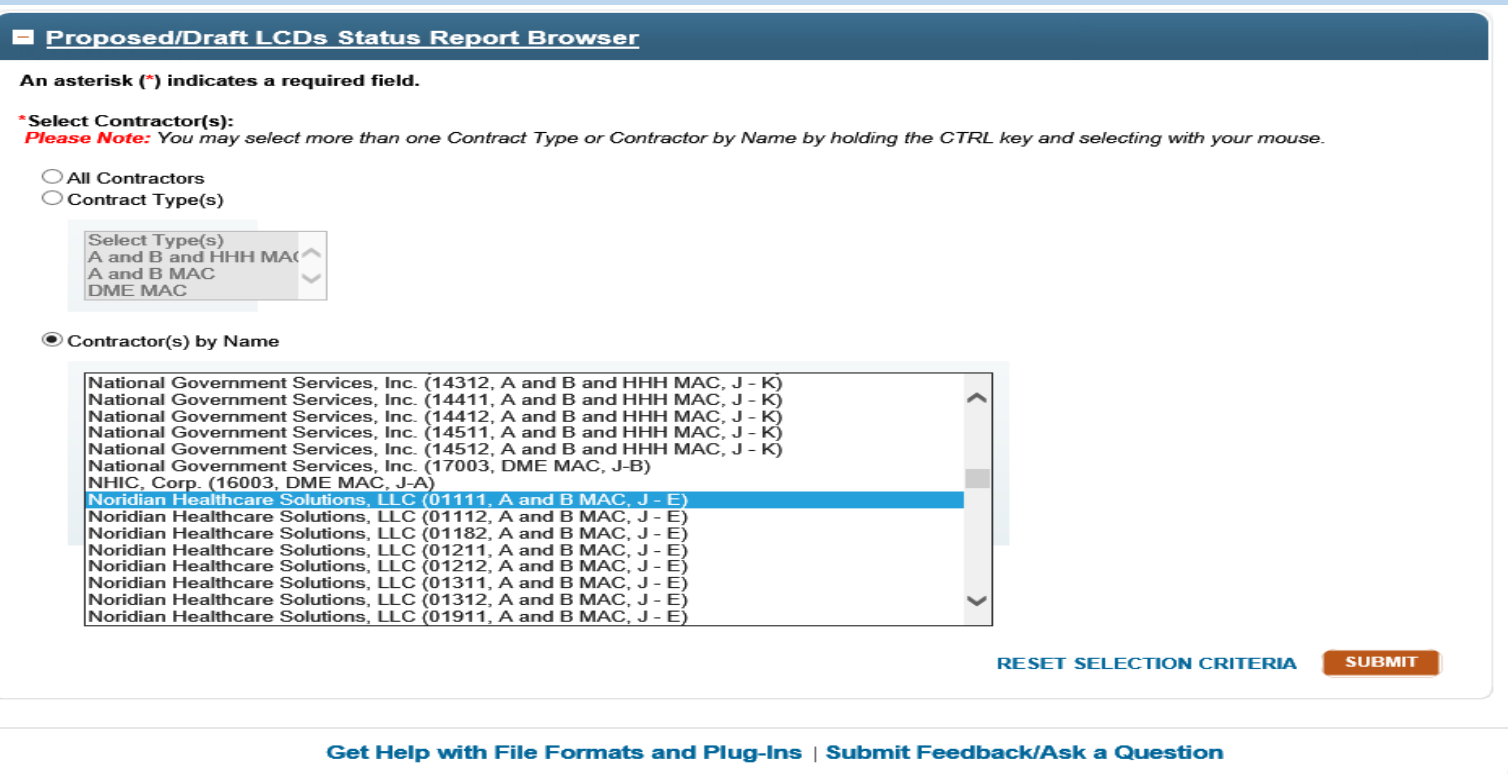

# Proposed/Draft LCDs Status Report Results

- The report returns 29 Records. This slide includes the first four and are sorted in alphabetical order by Proposed LCD Title.
- $\cdot$  The results display can be changed by clicking on any of the column headers.
- For ease of understanding, the Proposed LCD Legend is included on all results pages.

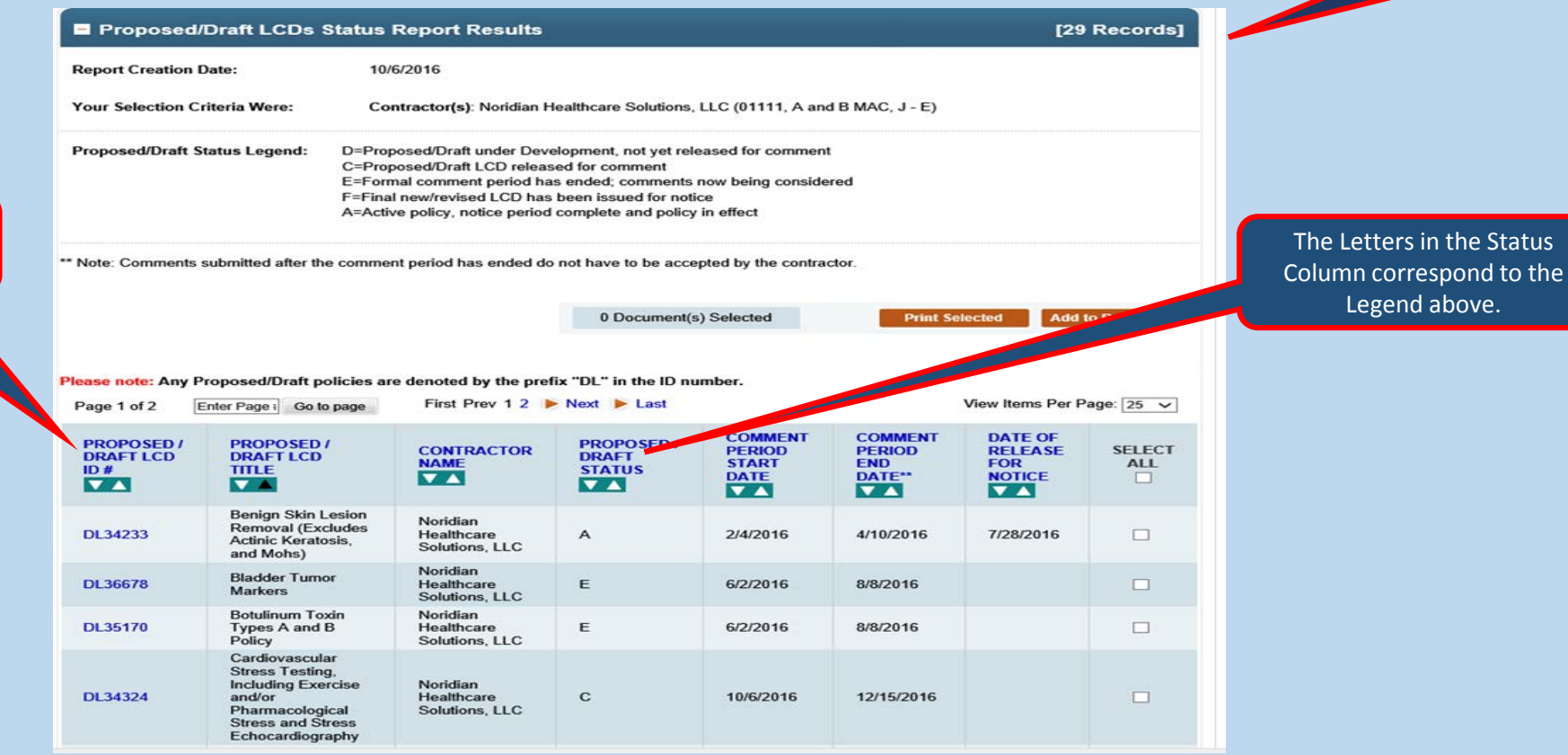

Column Titles can be used to change the sort order.

29 Proposed LCDs returned for the report.

# Proposed/Draft LCDs Status Report Results

❖ In this slide the report results have been sorted by descending Comment Period Start Date.

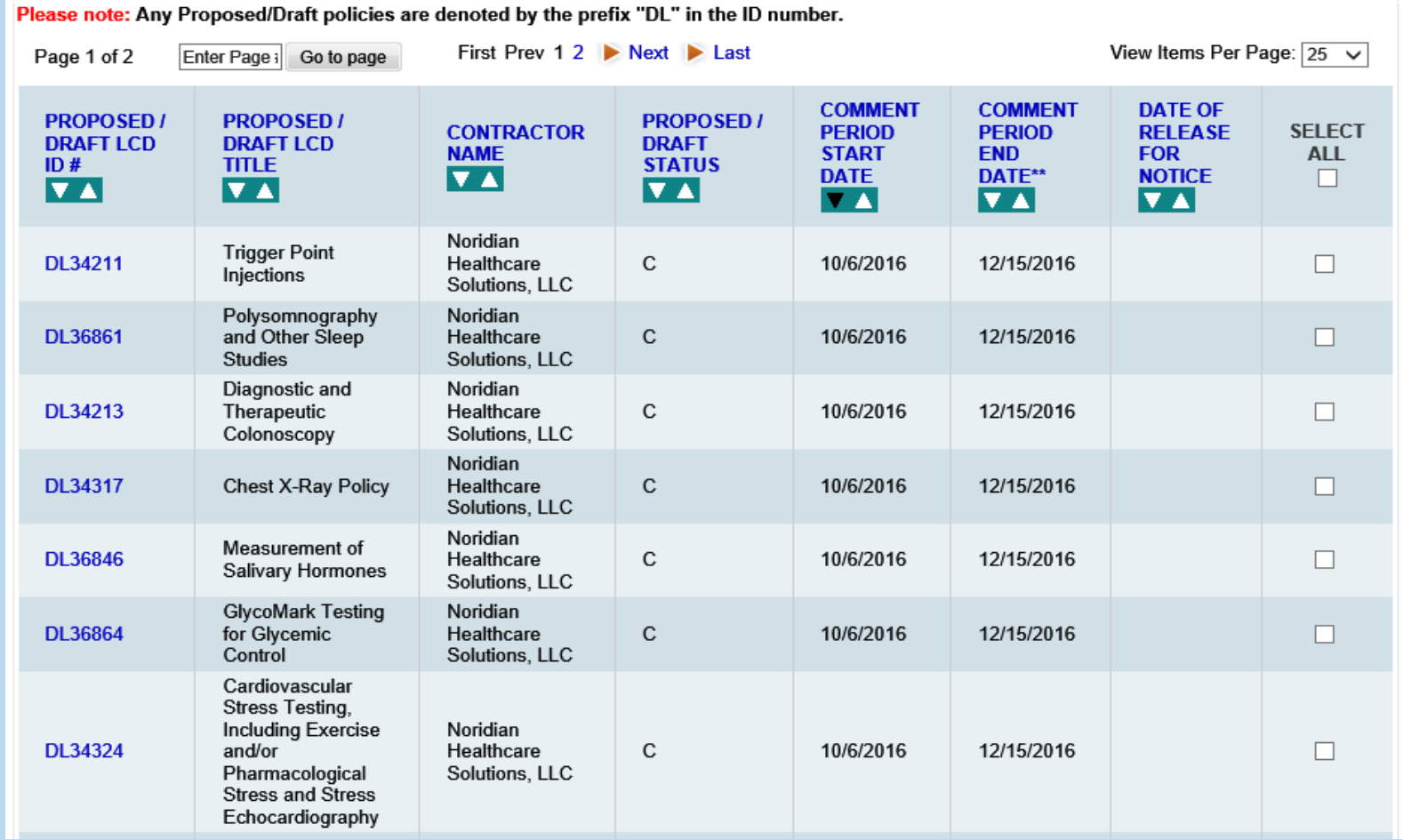

### LCDs Last Updated Report

- $\lozenge$  This report provides users with the ability to determine when an LCD was last updated and the reason for the update.
- ❖ It is of particular assistance with identifying LCDs that were affected by the quarterly and annual CPT/HCPCS and ICD-10-CM Diagnosis code updates.
- $\lozenge$  Though Bill Type Code and Revenue Code updates are less frequent, it is a good tool to identify these updates as well.
- $\triangle$  It may be filtered by individual MAC or by Contract Types (Ex: A and B and HHH MACs) with a specific "Reason for Change" selected.
- $\lozenge$  The results may be sorted in myriad ways.
- **\*The "Reason for Change" is listed in the 4<sup>th</sup> Column on the Results** page.

### Using the LCDs Last Updated Report

- This user is looking for LCDs updated by Cahaba and wants to look for all the "Reasons for Change".
- ❖ The Select Contractor(s) by Name radio button is chosen and Cahaba Government Benefit Administrators is selected.

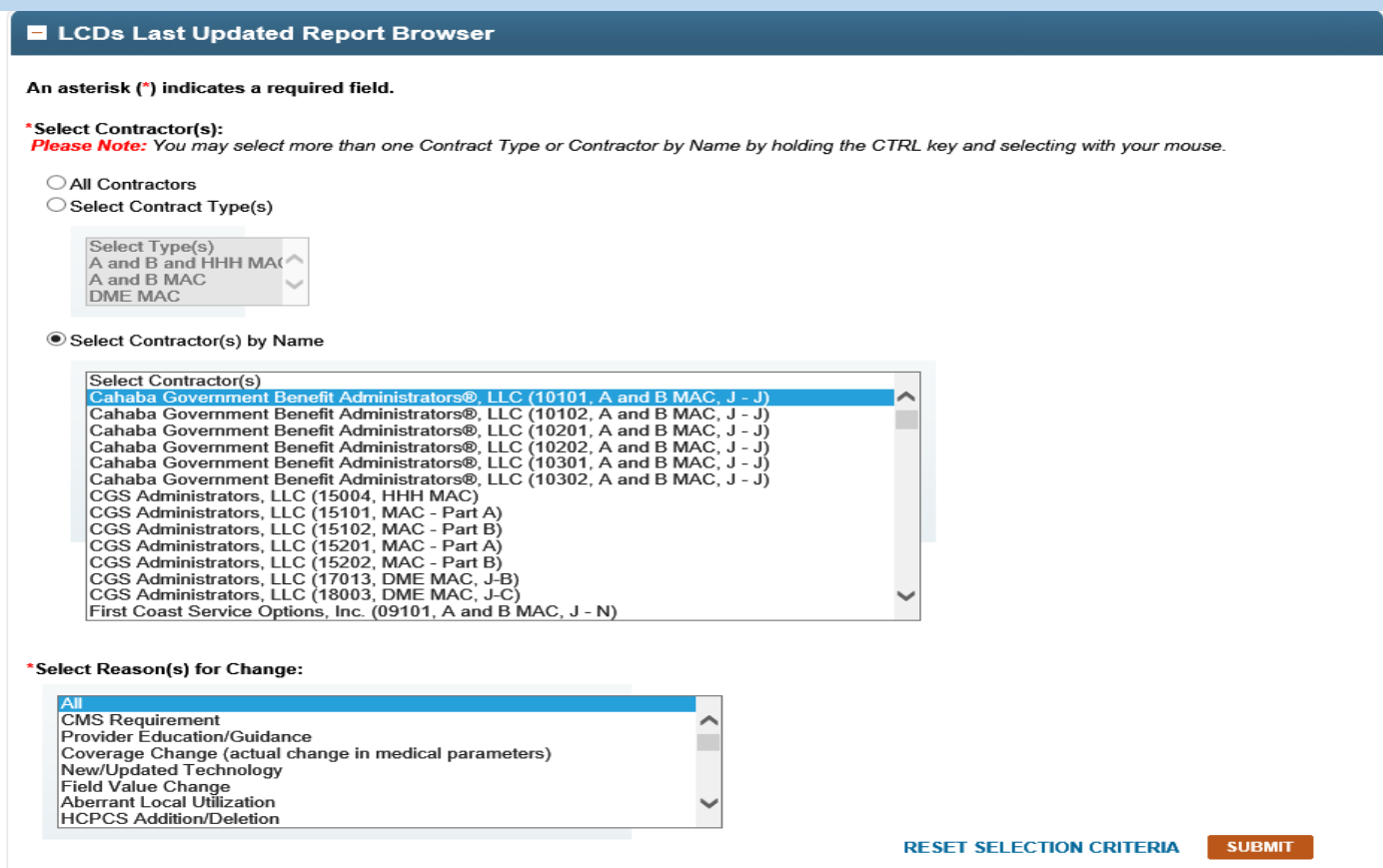

#### LCDs Last Updated Report Results

 $\cdot$  The report returned 79 LCDs. These are in alphabetical order by Title. The report can be sorted by LCD ID, Contractor, Reason for Change and Last Updated on Date. This slide include the first 6 LCDs listed in the report.

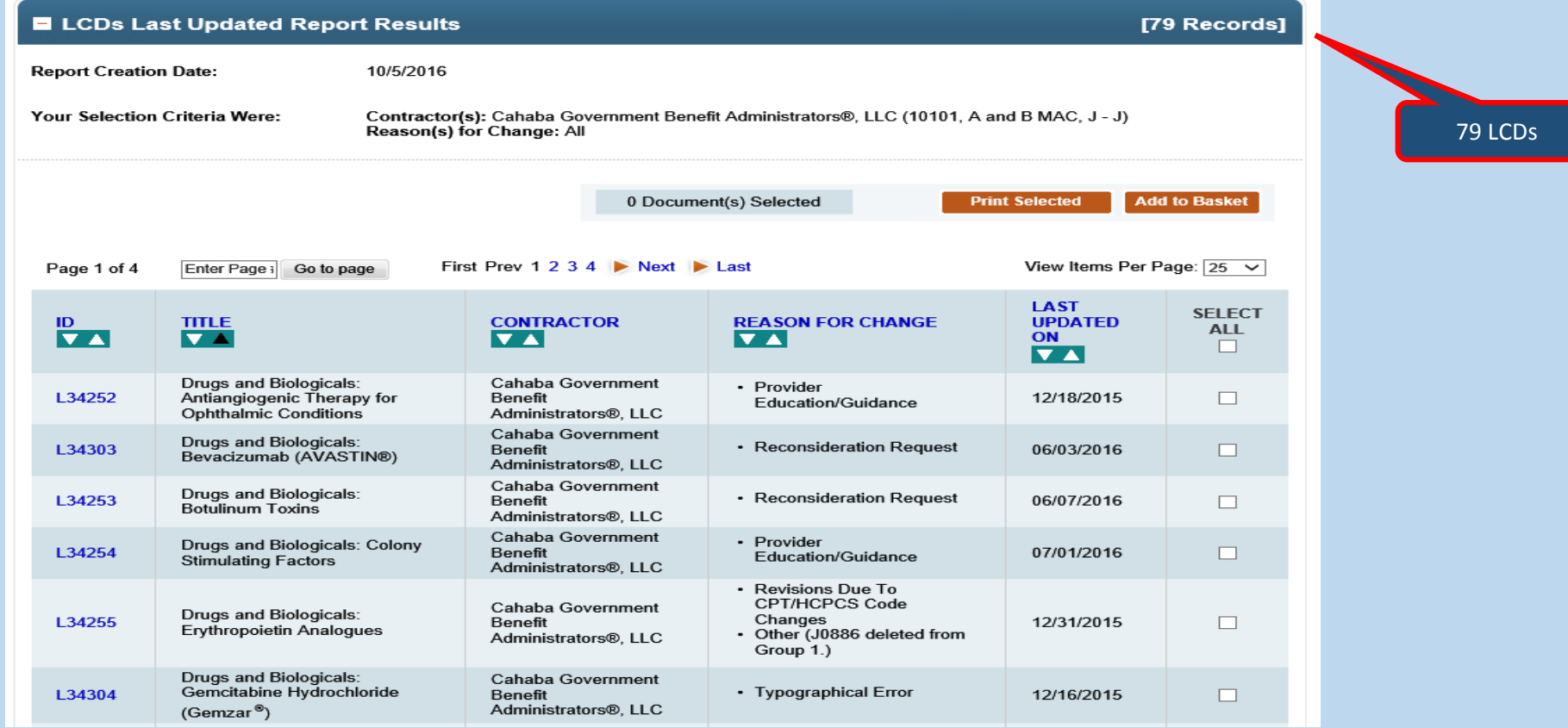

### Using the LCD Last Updated Report

❖In this example, the user is looking for documents update by the Annual 2017 ICD-10 Code Update by the CGS Part A MAC 15101.

#### **E** LCDs Last Updated Report Browser

#### An asterisk (\*) indicates a required field.

#### \*Select Contractor(s):

Please Note: You may select more than one Contract Type or Contractor by Name by holding the CTRL key and selecting with your mouse.

#### ○ All Contractors ◯ Select Contract Type(s)

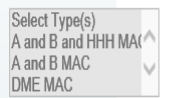

#### Select Contractor(s) by Name

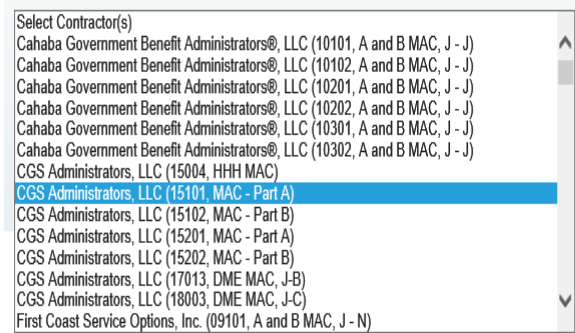

#### \*Select Reason(s) for Change:

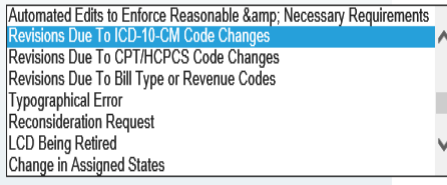

**RESET SELECTION CRITERIA SUBMIT** 

#### Last Updated Report Results

- The Results page includes the "Report Creation Date", the Selection Criteria, the number of Returned Records and the Results.
- The user may also print the page and/or add one or more LCDs to their Basket.

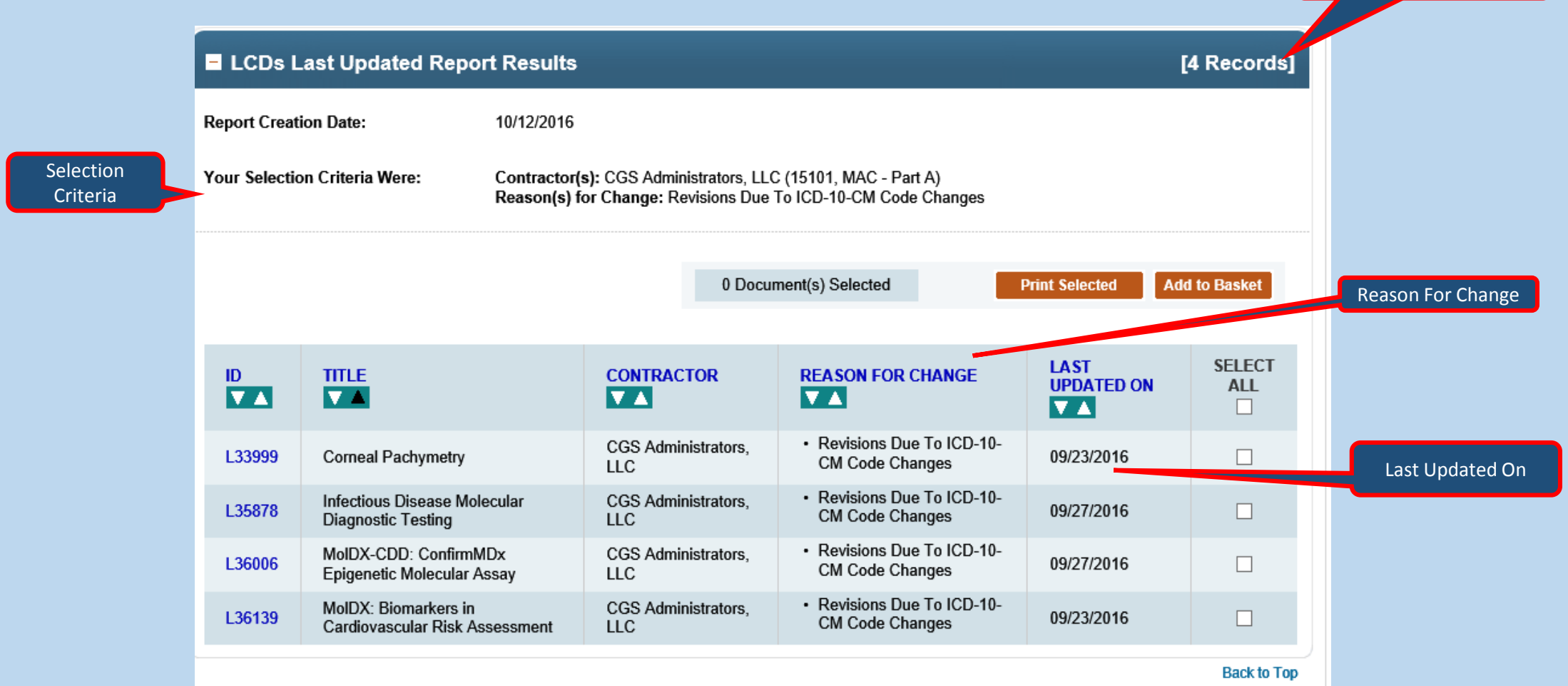

Number of LCDs returned

### Articles Status Report

- $\triangle$  This report provides user with Article activity and inventory for specific time periods.
- Users can quickly determine which Articles were approved, revised, or retired in a given time period.
- $\lozenge$  The Activity numbers provide the list of affected Articles; and, the Article title is a link to the record.
- $\lozenge$  This report can be used as an alternative to the "What's New Report" for Articles to filter for a longer time frame. Rather than viewing changes weekly, this report can be used for a single month, a quarter, or a year.
- Functionally, this report mirrors the LCDs Status Report. Please see slides 22 – 26.

# Self Administered Drug (SAD) Exclusion List Report

- This report provides users with a list of drugs that are excluded from Medicare because they are deemed "self-administered".
- Users select a time period, a specific MAC or a Contract Type (Ex: MAC Part A), and either a specific code or all codes.
- The report includes the Article ID Number, Title, CPT/HCPCS codes, and Drug Brand Names.
- The SAD Article Title is a direct link to the record information.
- Each Contractor/Contract Number may only have one active SAD Article.
- Each article title begins with "Self Administered Drug Exclusion List: ".

#### SAD Exclusion List Report

- $\lozenge$  For more information on Self-Administered Drugs, please see the Medicare Benefit Policy Manual, Publication 100-2, Chapter 15, Section 50.2 which addresses how to determine Usually Self-Administered Drugs and Biologicals.
- Use this link for the Chapter 15, Medicare PBM and information on Self Administered Drugs: https://www.cms.gov/Regulations-and-Guidance/Guidance/Manuals/downloads/bp102c15.pdf

### Using the SAD Exclusion List Report

❖In this example, the user is looking for all currently in effect CPT/HCPCS Codes included in the NGS MAC Part B 06102 Contract SAD Exclusion List.

#### SAD Exclusion List Report Browser

#### An asterisk (\*) indicates a required field.

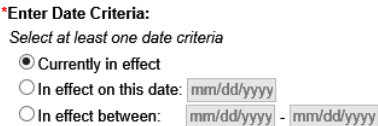

\* Enter CPT/HCPCS Codes: Select at least one code CAILCPT/HCPCS Codes ○ Specific CPT/HCPCS Code: **Enter Code** 

Please Note: To include multiple CPT/HCPCS codes, enter CPT/HCPCS codes separated by a comma; for example, "00800,04400"

Select Contractor(s): Select at least one contractor

Please Note: You may select more than one Contract Type or Contractor by holding the CTRL key and selecting with your mouse

○ All Contractors ◯ Select Contract Type(s)

> Select Type(s) A and B and HHH MA( A and B MAC DMF MAC

Select Contractor(s) by Name

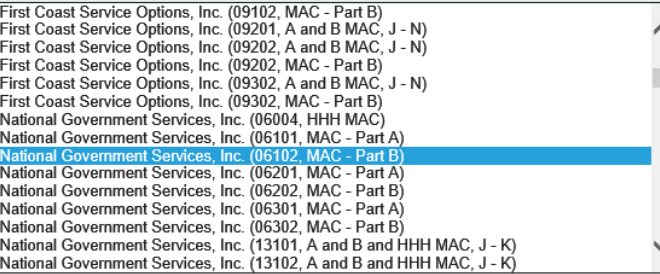

**RESET SELECTION CRITERIA SUBMIT** 

CMS CCSQ/Fu Associates 38

#### SAD Exclusion List Report Results

The Results include the Report Creation Date, Selection Criteria, article information (ID and Title), the Excluded Codes and the Drug Brand Name.

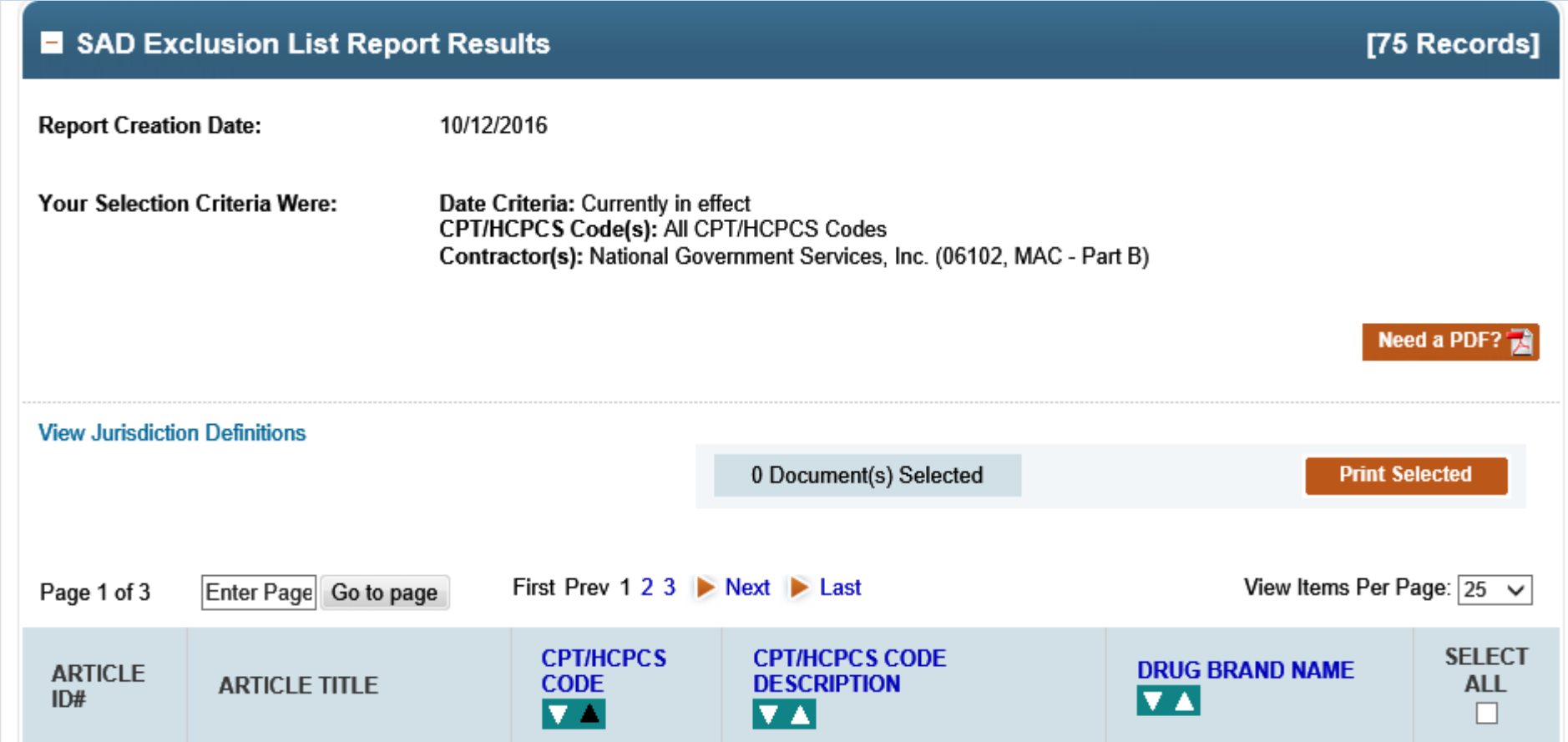

### SAD Exclusion List Report Results

For NGS Contract Number, the SAD Article is A53022.

❖ The 3rd, 4<sup>th,</sup> and 5<sup>th</sup> columns list the excluded CPT/HCPCS Codes and the Drug Brand Name.

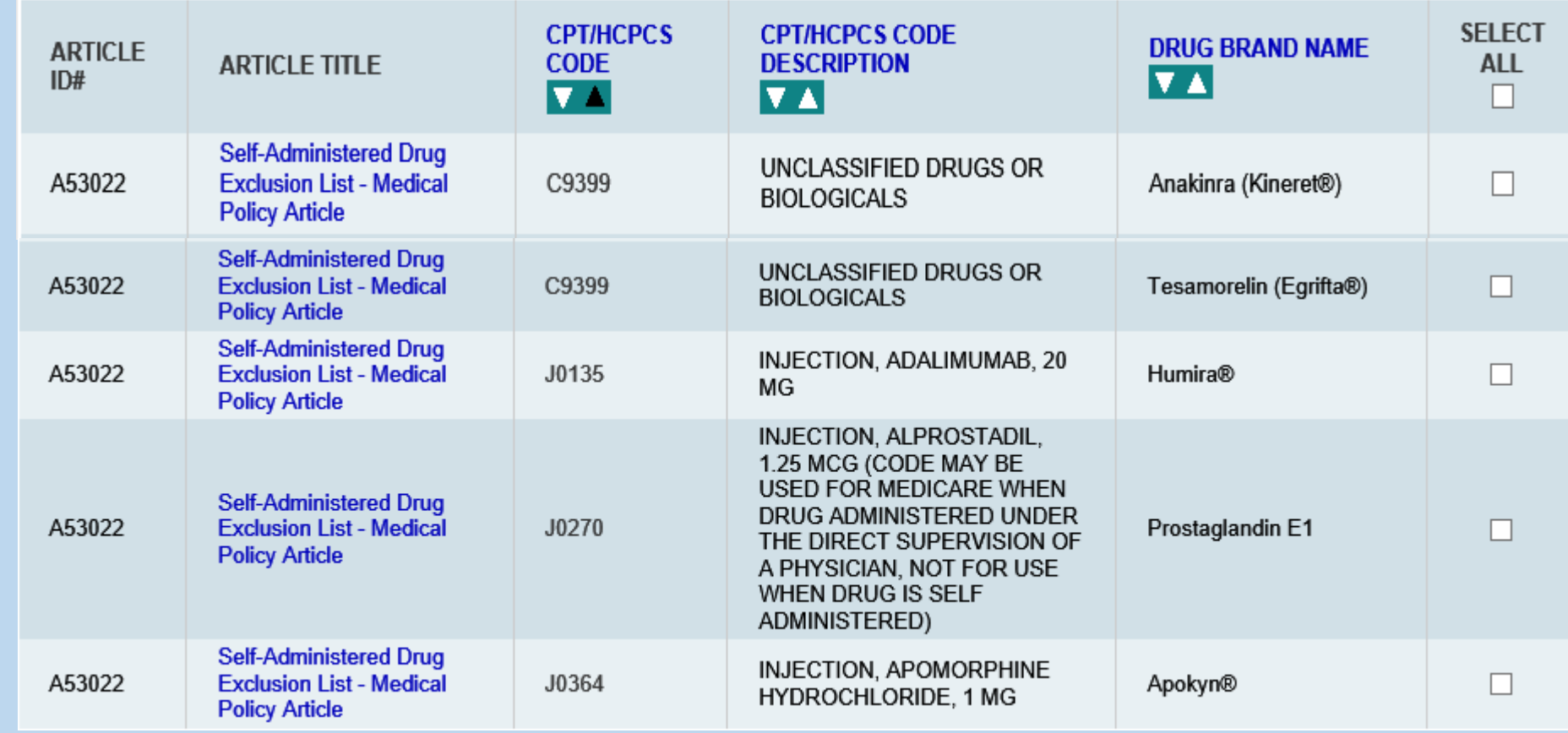

#### Downloads Page

- ◆ The Downloads Page gives users the option to download select Data Sets of the data available on the MCD for use in research endeavors.
- **\*** In order to access the Downloads Page, users must first agree to the AMA/ADA license agreement (partially shown below), because the Local Coverage Data Sets contain CPT/HCPCS Coding information.

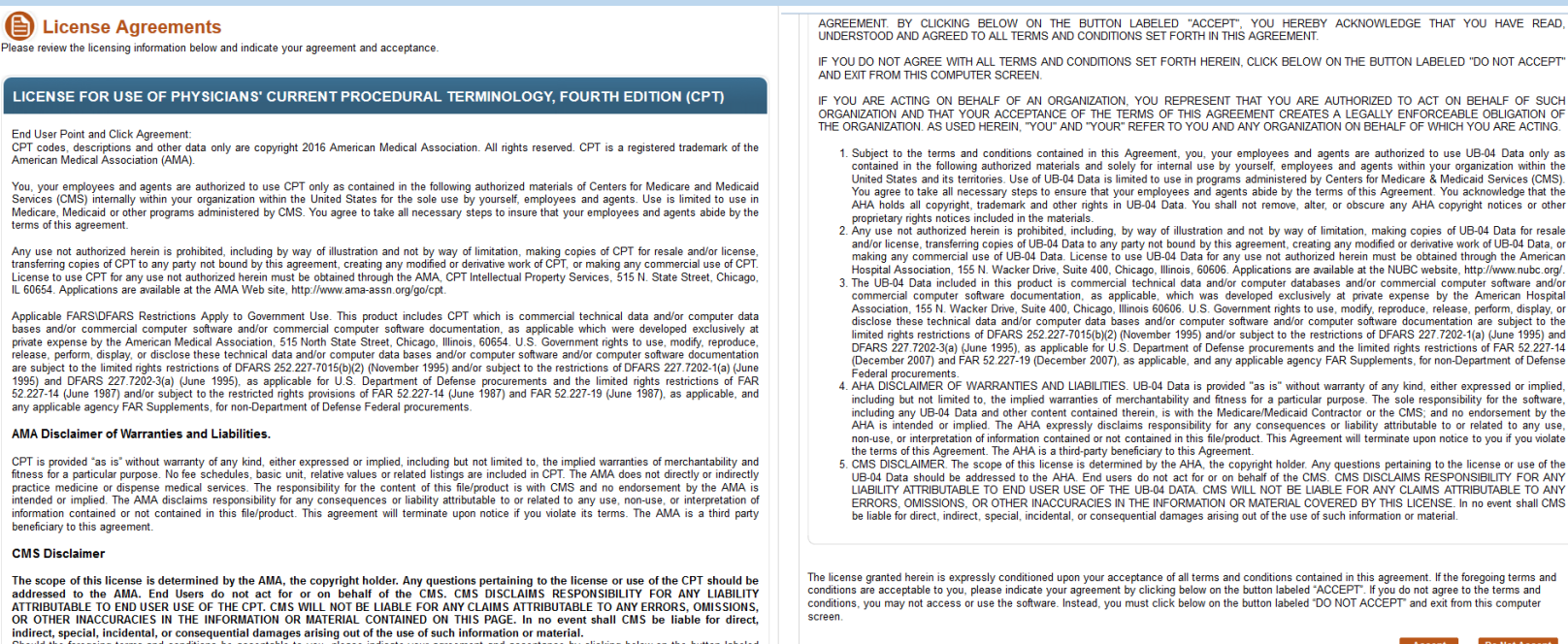

Should the foregoing terms and conditions be acceptable to you. please indicate your agreement and acceptance by clicking below on the button labeled

### Downloads Page

#### DATA SET DOWNLOADS

From this page, users may download the following data sets. Please Note: Only the most recent version of the dataset is available; the downloaded database contains future modifications already on file with CMS. Please use the MCD "Date Criteria" search found on the Advanced Search page for precise calendar requests.\*

Current LCDs

O Current and Retired LCDs

- O Current Articles
- O Current and Retired Articles
- O NCDs/Public Comments for NCAs/CALs

**SUBMIT** 

#### **MCD ARCHIVE**

#### **Document Update Schedule**

Local Coverage Documents (LCDs and Articles) move from the CMS Medicare Coverage Database (MCD) to the MCD Archive in real-time, according to the following schedule:

- . Proposed/Draft LCDs move to the MCD Archive 90 days after being released to the final LCD.
- Retired LCDs and Articles move to the MCD Archive 1 year after their retirement. dates.
- Superseded versions of active LCDs and Articles move to the MCD Archive after 1 year.
- All LMRPs reside on the MCD Archive.
- All ICD-9 LCDs and Articles reside on the MCD Archive.

Please visit the MCD Archive Site ⊠ to view archived documents.

- On the Downloads Page itself, there are five Data Sets available for download.
	- "Current" refers to "Currently in Effect" documents.
- ❖ Similar to the Overview Page, the Downloads Page also displays information about the MCD Archive. This section provides information on when the documents leave the MCD and move to the MCD Archive.
- $\diamond$  There is another Lunch & Learn that covers the MCD Archive. Please refer to it for more Archive information.

### Downloads Page

 The page also provides information on downloading the Data Set files and which programs you will need to use them.

#### The Data Set files are all stored within .ZIP files, so a method to unzip them is needed. For ex: WinZIP, PKUNZIP, 7zip, etc.<br>**Download Contents**

The Downloads provide options to capture a set of Local Coverage data (Articles and LCDs) or National Coverage data (NCDs and Public Comments for NCAs/CALs).

For the Local Coverage data, separate download files are available for "Current" or "Current and Retired" LCDs or Articles. The Download files include Data Dictionaries that explain the content and usage of each database.

Please Note: Only the most recent version of the dataset is available; the downloaded database contains future modifications already on file with CMS.

#### **Download Times**

If you wish to download this data, please realize that downloading may take some time (as much as 6 hours depending on the speed of your internet connection).

#### **Downloads Data Set Limitations**

Some Articles and LCDs may contain attachments, but these attachments are not available in the download. However, they may be accessed by viewing the individual Articles and LCDs using the Medicare Coverage Database Website.

Please Note: Only the most recent version of the dataset is available; the downloaded database contains future modifications already on file with CMS.

#### **Hardware and Software Requirements**

For hardware and software requirements for download files, please reference CMS's File Formats and Plugins Page.

#### **Zip File Instructions**

The database that can be downloaded is an Access 2000 database contained within a compressed, or "zipped," file. The database file can be extracted from the compressed file using either the WinZip or PKUNZIP utility. In the former case, open the compressed file using WinZip, select the file with the .MDB extension from the list of files displayed, choose the Extract command from the Actions menu, and then specify the directory where the extracted file is to be saved. In the latter case, open an MS-DOS window, go to the directory where the compressed file is saved, and execute the command.

PKUNZIP "compressed name file" \*.MDB where "compressed name file" is the name of the compressed file saved on your disk drive. This case assumes that the executable PKUNZIP exe is in a directory in your PATH statement.

The latest version of WinZip can be downloaded from WinZip.com L?

The latest version of PKZIP can be downloaded from PkWare.com @

#### Proposed/Draft LCDs in the Downloads Files

Proposed/Draft LCDs can be identified by using the DISPLAY\_ID field. For more information, please see the Data Dictionaries.

## Downloads Page – Downloading a Data Set

- $\cdot$  To download one of the Data Set ZIP files, simply select the radio button for the Data Set you want, and click the "Submit" button. The Current and Retired LCDs Data Set are being used for the following examples.
- Depending on your browser settings, you may be prompted to Open or Save the file. Always choose to Save the file, so that you can unzip it at your leisure.

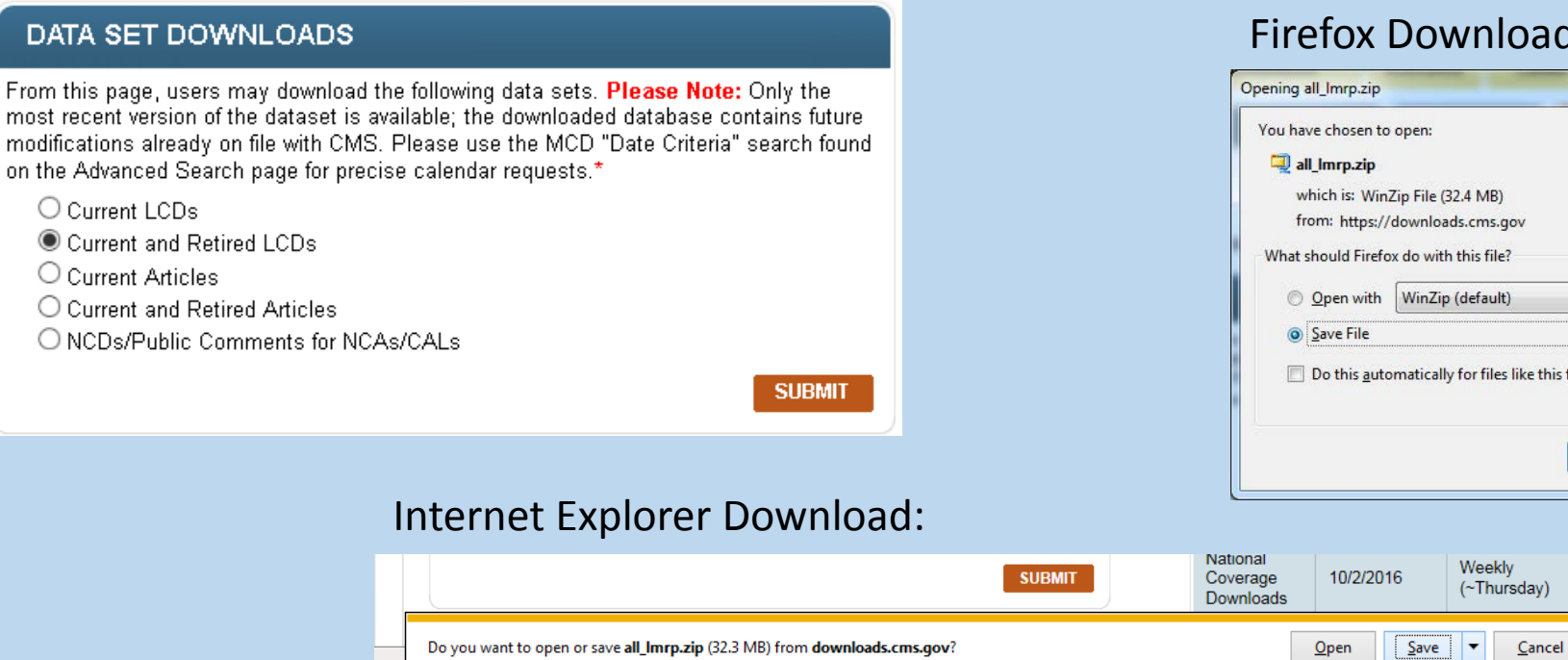

#### pad:

this from now on

Cancel

D

mos mod on th

# Downloads Page – Downloading a Data Set

- Once you've downloaded the ZIP file, extract the contents using the tool of your choice (i.e., WinZIP, PKUNZIP, 7zip, etc.)
- **\*** Regardless of the file you've downloaded, there will be four files within the ZIP file:
	- ❖ A Microsoft Access file
	- Another ZIP file, containing CSV (comma separated values) files
	- ❖ A Data Dictionary file in PDF format
	- ❖ A Readme file (readme first.txt)

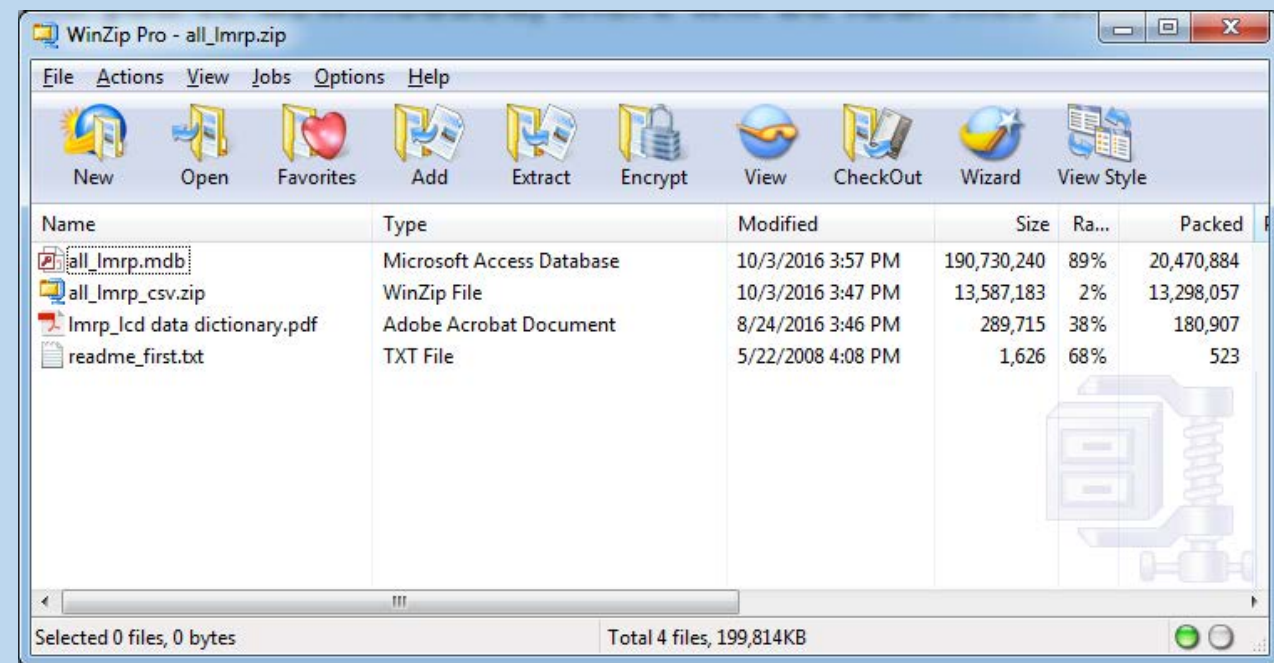

### Downloads Page – Data Set File Details

- $\lozenge$  If this is the first time you've downloaded a Data Set, start with the Readme file (readme first.txt), as it gives more information on obtaining the programs needed to view the PDF, Access, and CSV files.
- $\cdot$  The Data Sets themselves are divided up into multiple data tables. Each Data Set has one primary table, and multiple crosswalk and lookup tables.

The NCD Data Set only has the NCD primary table.

- The Data Dictionary PDF provides in-depth information on the data tables contained in the Data Sets and their relationships to one another.
- $\cdot$  The Microsoft Access file (.MDB) is the best way to utilize the Data Sets, as all the tables are stored in one file, and can be queried using SQL (Structured Query Language).
- ◆ The CSV files are available for use, in the event you do not have Microsoft Access.

There is one CSV file per data table from the Access file.

**\*** To use them, unzip the " CSV.ZIP" file from the main ZIP file you've downloaded.

### Downloads Page – Data Set File Details

Example of the Current and Retired LCDs Access data tables, and CSV data table files:

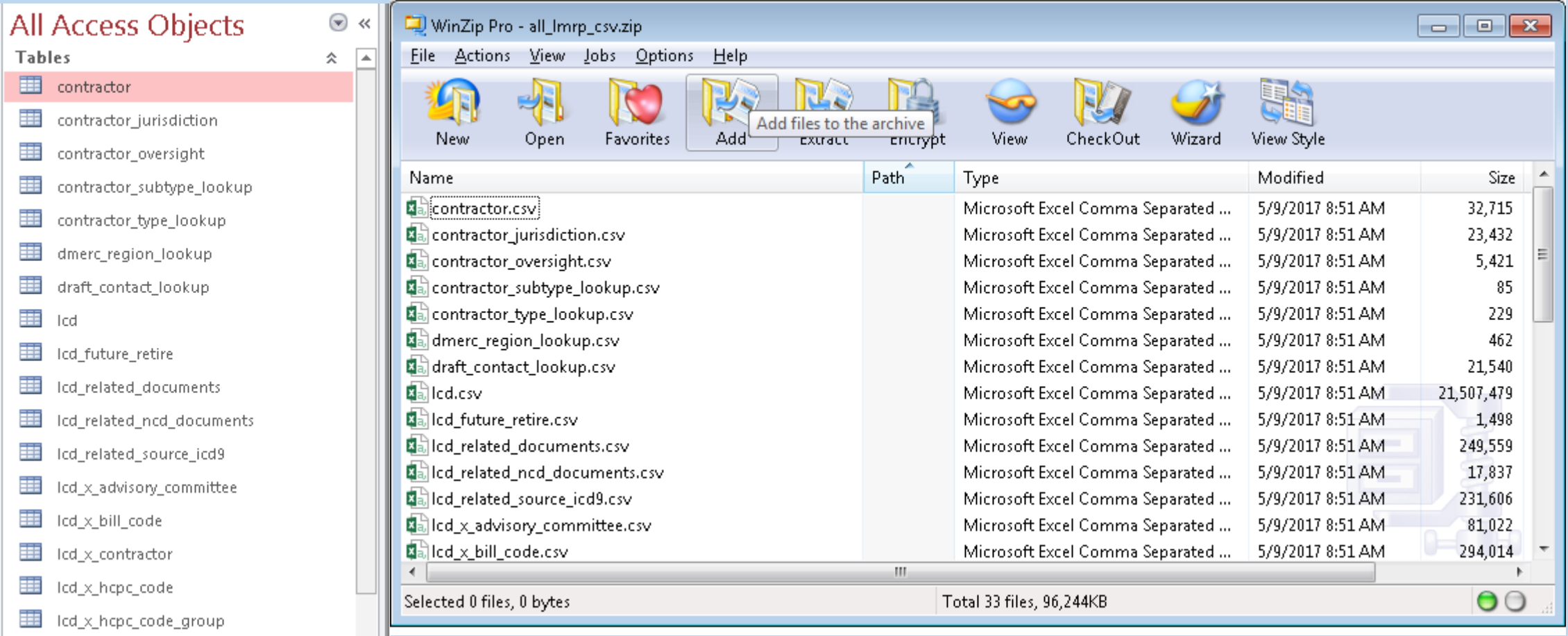

## Downloads Page – Understanding the Data Sets

**\*** To get the most out of the Data Sets for your research goals, it helps to have a basic understanding of relational databases.

#### **\*** The main goal of a relational database is to reduce the amount of repeated data.

- For example, let's say your Contract Number has 5 States associated to it. This would require one row of data for each State, for a total of five rows in a data table.
- \* If we put everything into the same table, this would require five rows of every piece of information for that Contract Number, so things like the Contractor Name or the Address would be repeated verbatim five times in the data table, to support five different States.
- However, if we put the pieces of information that would be the same for each of those five rows (Contractor Name, Address, etc.) into one table, and the five States in a separate table, then we would only need one row in the first table, and five rows in the second.

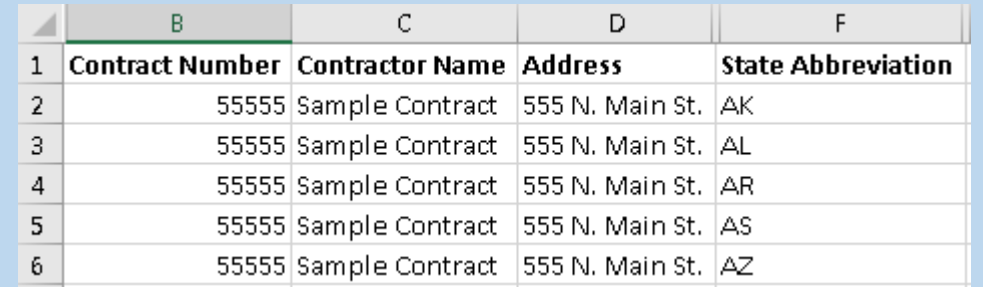

#### All Data

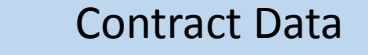

D C vs. Contract Number Contractor Name Address

 $\overline{2}$ 55555 Sample Contract 555 N. Main St.

# Contract/State Data

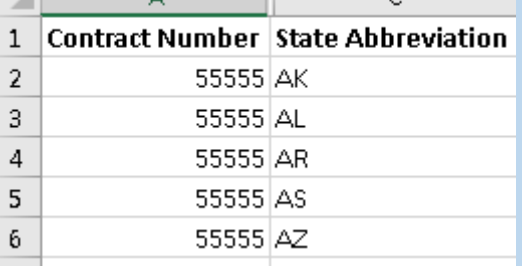

# Downloads Page – Understanding the Data Sets

❖ Taking a closer look at the two tables, notice that the State table also has the Contract Number column as well.

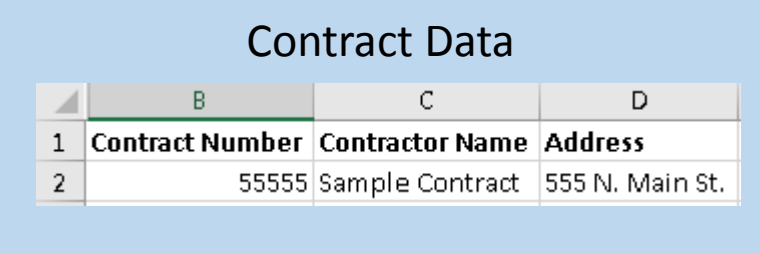

#### Contract/State Data

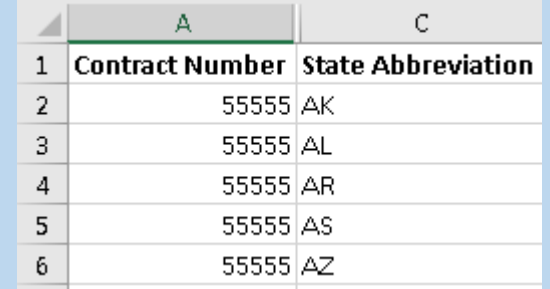

- ❖ Using this shared column, also called a Key Column, we can relate the data in different tables together (thus the term relational database).
- **\*** We can even recreate the single table by combining the two tables together using the Key Column to line up the rows.
	- **❖** This is also known as a Table Join. Joined Data

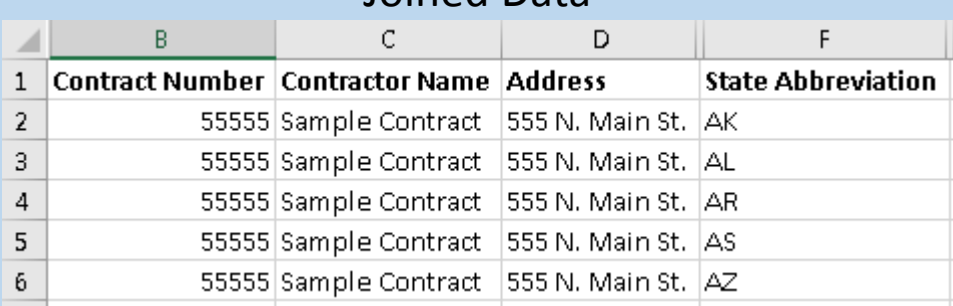

#### Downloads Page – Primary vs. Crosswalk vs. Lookup Tables

- ❖ Where are the actual State names?
- ❖ Remember the main goal is to reduce repeated information.
- **\*The Contract/State table has to store the data for all Contracts, so the States could be** repeated many times within that table.
- ❖ This leads us to create a third table, that has the States and their descriptions.

State Data

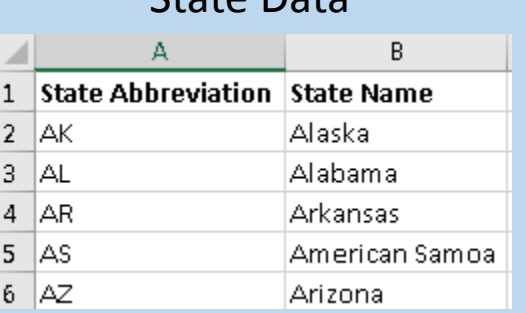

- $\lozenge$  Since our main focus is the Contract information, we refer to the Contract table as a Primary table.
- $\lozenge$  The State table with the descriptions is known as a Lookup table.

CMS CCSQ/Fu Associates 50 Finally, the table that has both Contracts and States is known as Crosswalk table.

#### Downloads Page – Primary vs. Crosswalk vs. Lookup

❖ Using this concept of table separation and Key Columns, we can Join our three tables together into one big informative table.

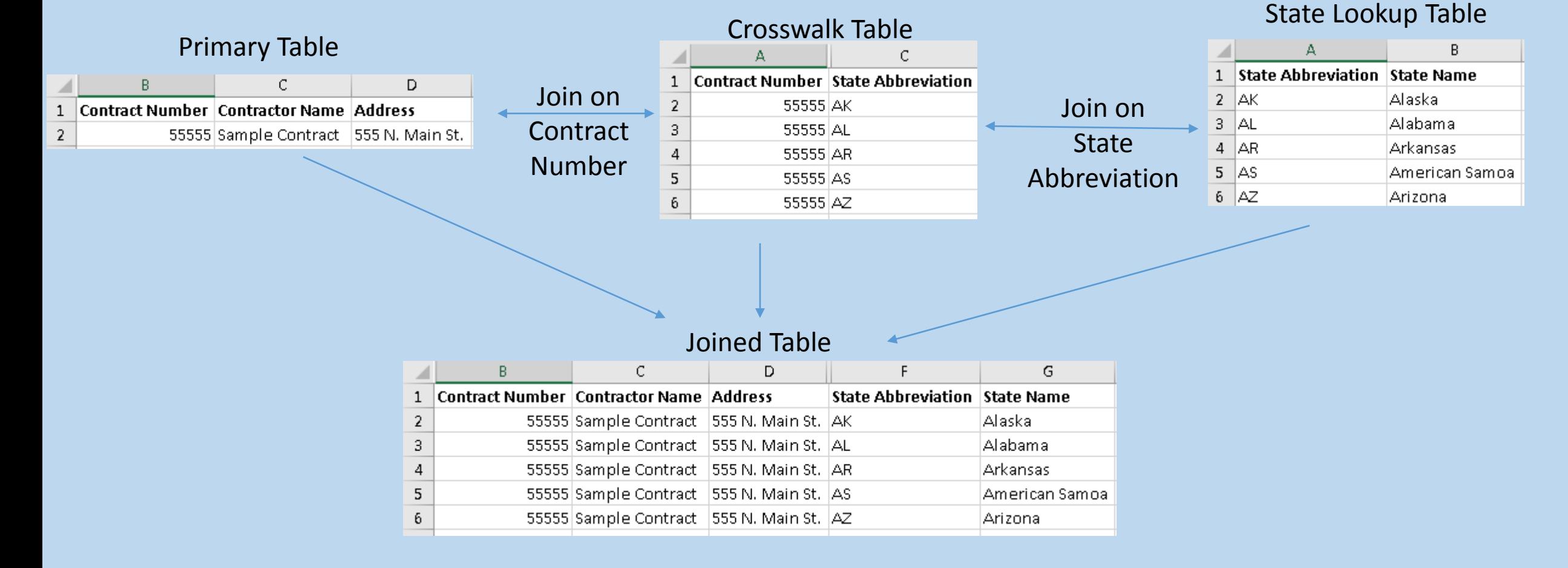

#### Downloads Page – Primary vs. Crosswalk vs. Lookup

- Why don't we just store this Joined table?
- ◆ Doing so would increase the file size incredibly, as all the text would be repeated over and over again.

#### ❖ Some notes on naming conventions:

- Primary tables are generally just the name of the object you're looking for:
	- ❖ LCD
	- ❖ ARTICLE
	- ❖ CONTRACTOR
	- $\cdot$  NCD
- ❖ Lookup tables generally end with "LOOKUP" at the end:
	- $\div$  STATE LOOKUP
	- CONTRACTOR\_TYPE\_LOOKUP

#### Crosswalk tables generally have an "\_X\_" in them to denote the two tables that are being Cross-walked (X-walked):

- ❖ CONTRACT JURISDICTION
- STATE\_X\_REGION

### Downloads Page – Using the Data Dictionary

- $\cdot$  The Data Dictionary included in your Data Set download, is your absolute best friend when it comes to using the data.
- $\cdot$  Each Data Dictionary contains an in-depth description of every table within the Microsoft Access file (which corresponds to every file within the CSV ZIP file), as well as a Table of Contents showing where to find the table you're looking for.
- $\triangle$  Every table description has three parts, the list of columns in the table, the Primary Key Columns (a list of Key Columns that make each row unique), and the intended usage of the table.

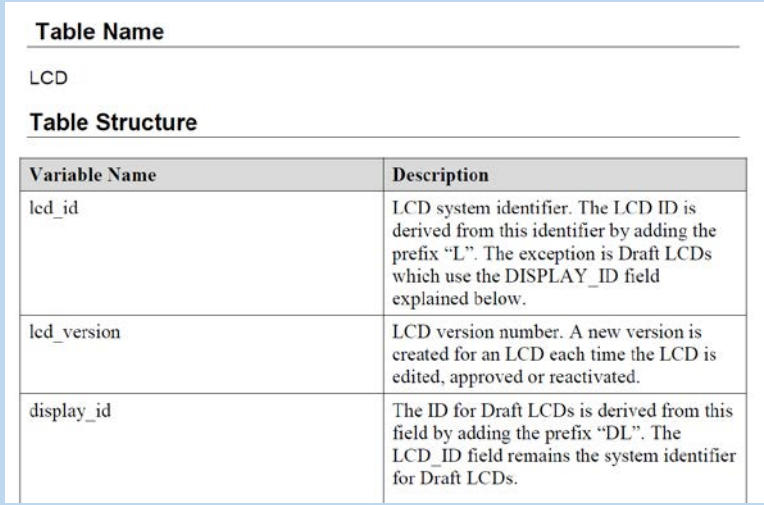

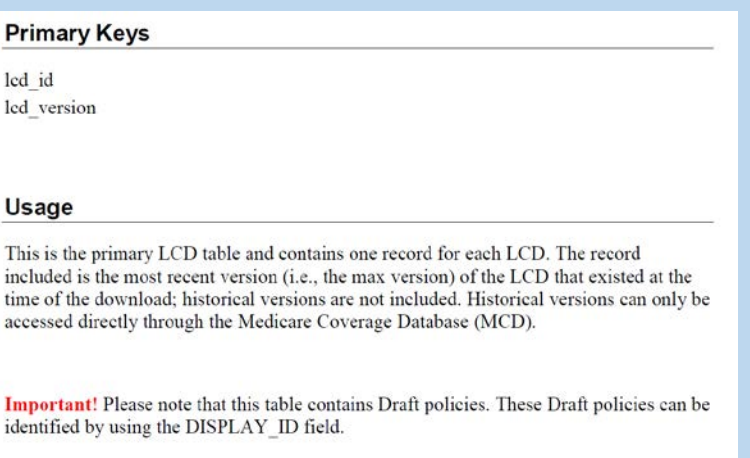

### Downloads Page – Using the Data Dictionary

- $\triangle$  The Usage section is the most important, as it includes information on what Key Columns to join to relate the tables together.
- For example, if you want to find the ICD-10 Codes that Support Medical Necessity for an LCD, you would look in the LCD X ICD10 SUPPORT table's usage section:

#### **Usage**

Join from table LCD on led id, led version to retrieve the ICD-10 diagnosis codes for which the service is generally covered, and/or considered medically necessary for an LCD.

❖ Once you've found the tables you want to join together, you can then use the Microsoft Access file to accomplish this.

 $\dots$  When you first open one of the Microsoft Access files, you'll first need to click the "Enable Content" button in the yellow ribbon near the top of the program:

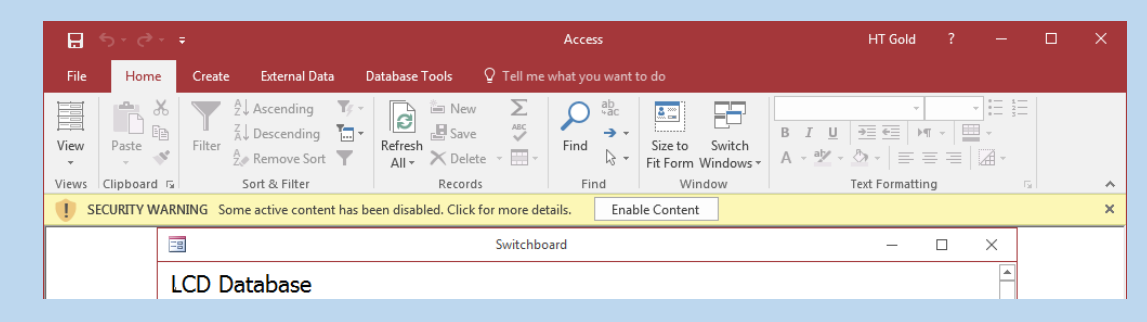

Once you've done that, you will then need to click the "Accept" button on the resulting

License page:

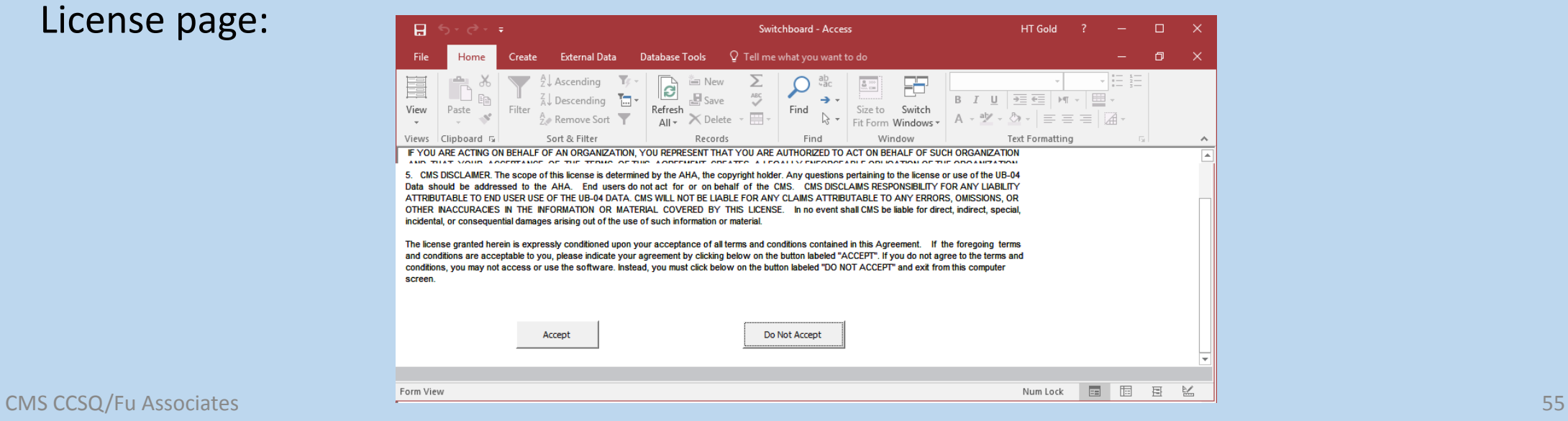

Once you've accepted the license, you'll get the list of tables.

 You can always just open a table and start browsing, but the best method is to create Queries.

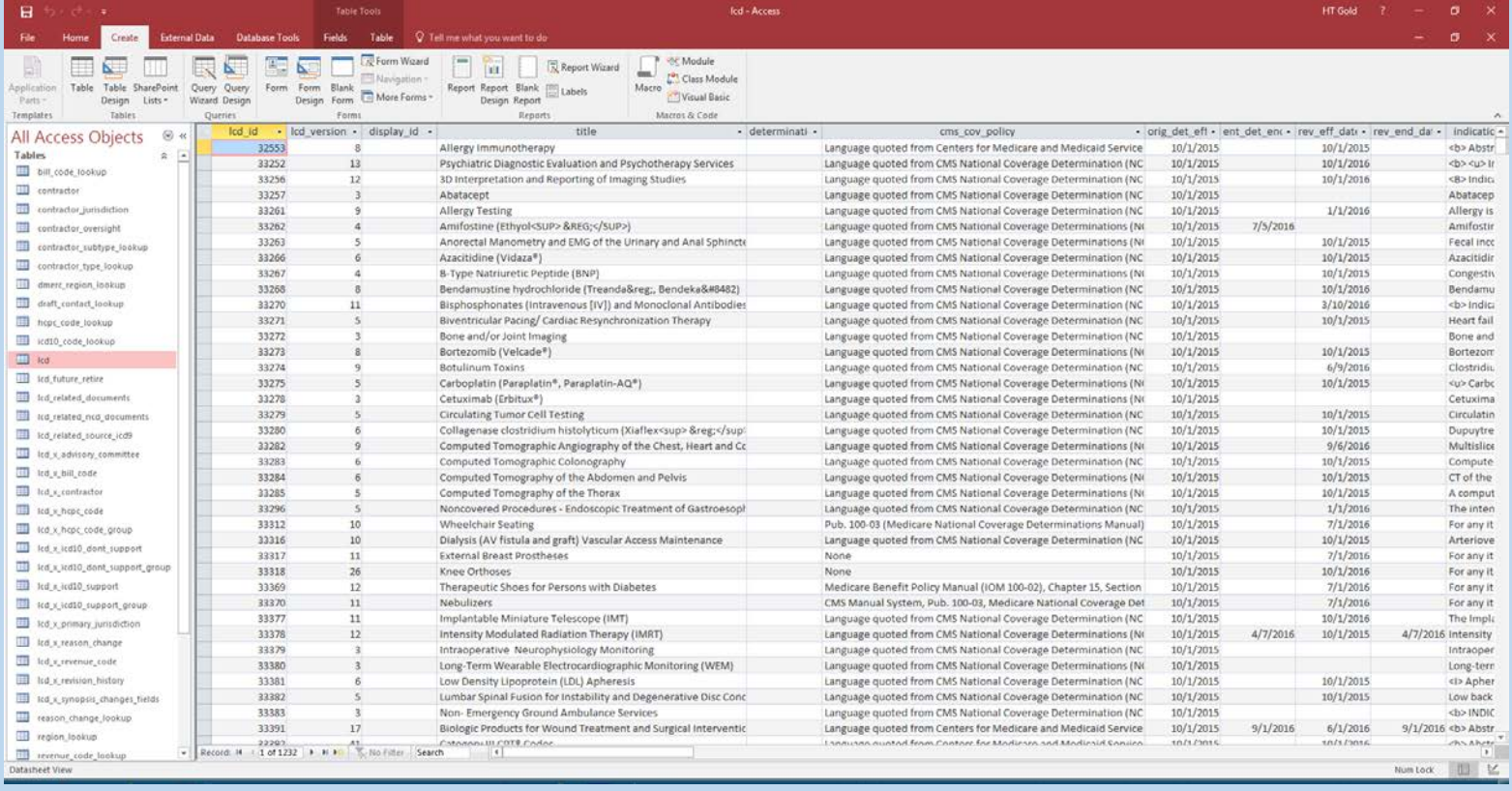

- Creating a Query allows us to utilize the information in the Data Dictionary.
- $\cdot$  **To create a Query, click on the Create->Query Design menu** item.
- Let's start with a simple query to get used to the interface, selecting all the information in the Primary CONTRACTOR table for a particular Contract.
- $\cdot$  **To create a Query, click on the Create->Query Design menu** item.
- You then select the tables you want to use, and click Add. ❖ In this case, it's just the CONTRACTOR table.
- ❖ Then click Close.

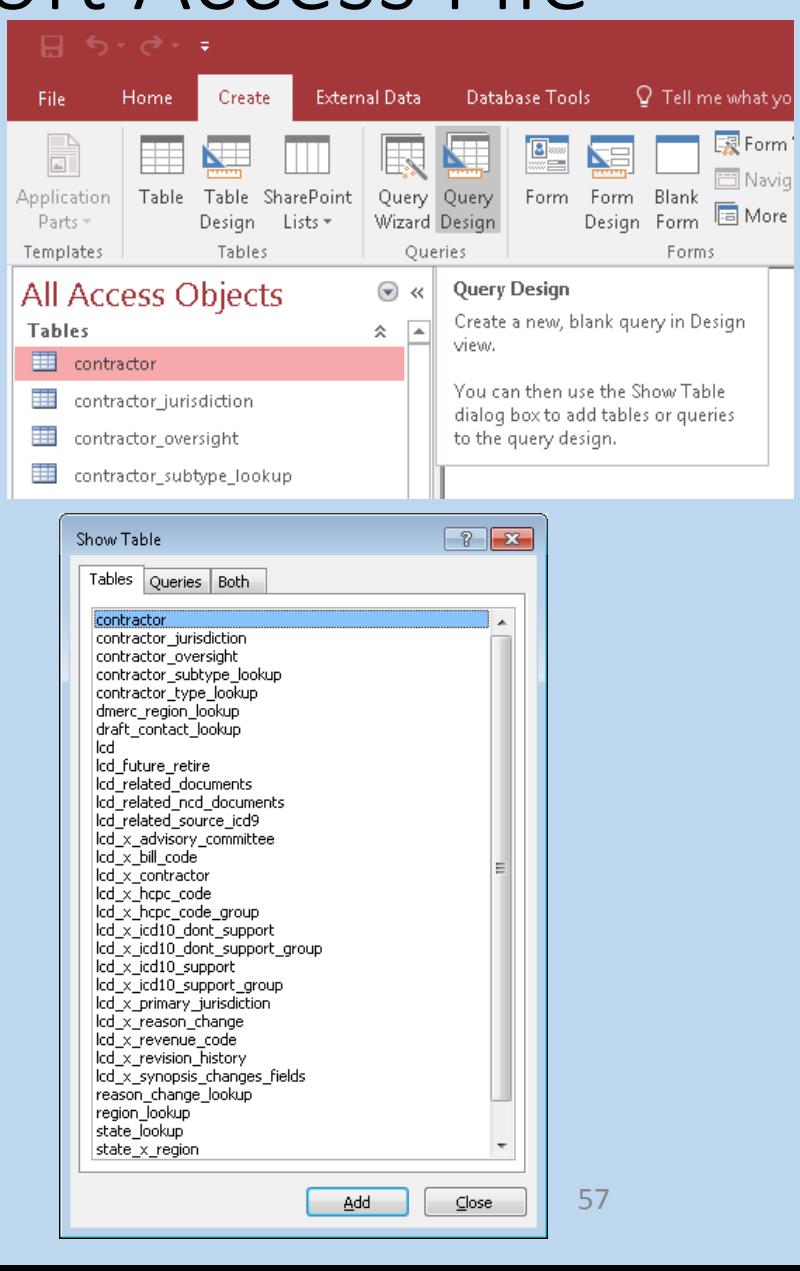

- To start, select the fields you would like to see, we'll chose all of them, represented by an asterisk (\*).
- Clicking the "View" button will just give you a list of all Contracts in the table, and all the columns.
- $\cdot$  To get query results for one Contract in particular, we would select CONTRACTOR\_ID (this is an internal, database value) as another field and then put a value in the "Criteria" line.
	- For these examples, we're going to be using NHIC, Corp., 16003 (which has an internal DB CONTRACTOR\_ID of 137).

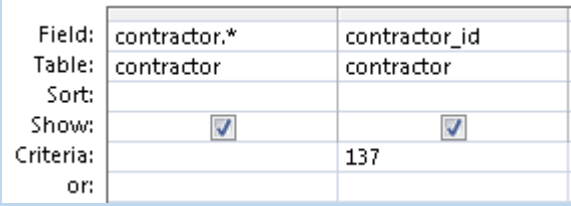

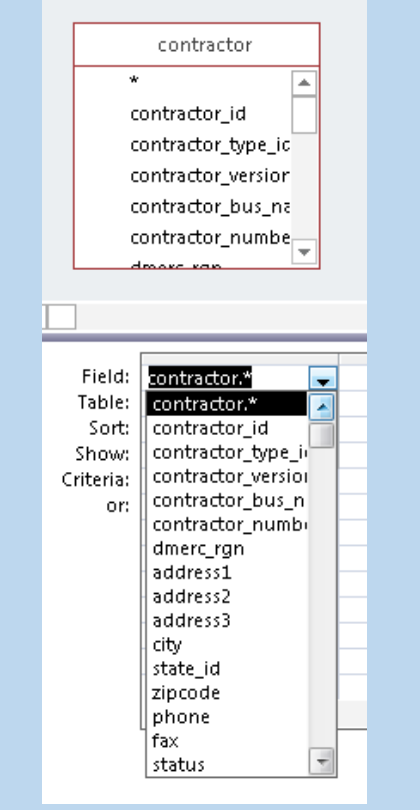

#### Results of Filtered Query

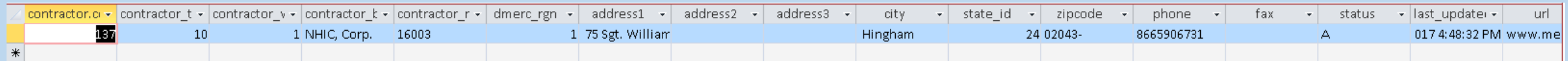

- Getting back to our first example, lets say we wanted to see all the States for 16003.
- **\*** We would start by selecting the CONTRACTOR JURISDICTION table from the "Show Table" popup to our query design.
	- ◆ Please note: If you run the Query now (by clicking the "View" button), you will get many more rows than anticipated, because we have not established the relationship between the tables yet.

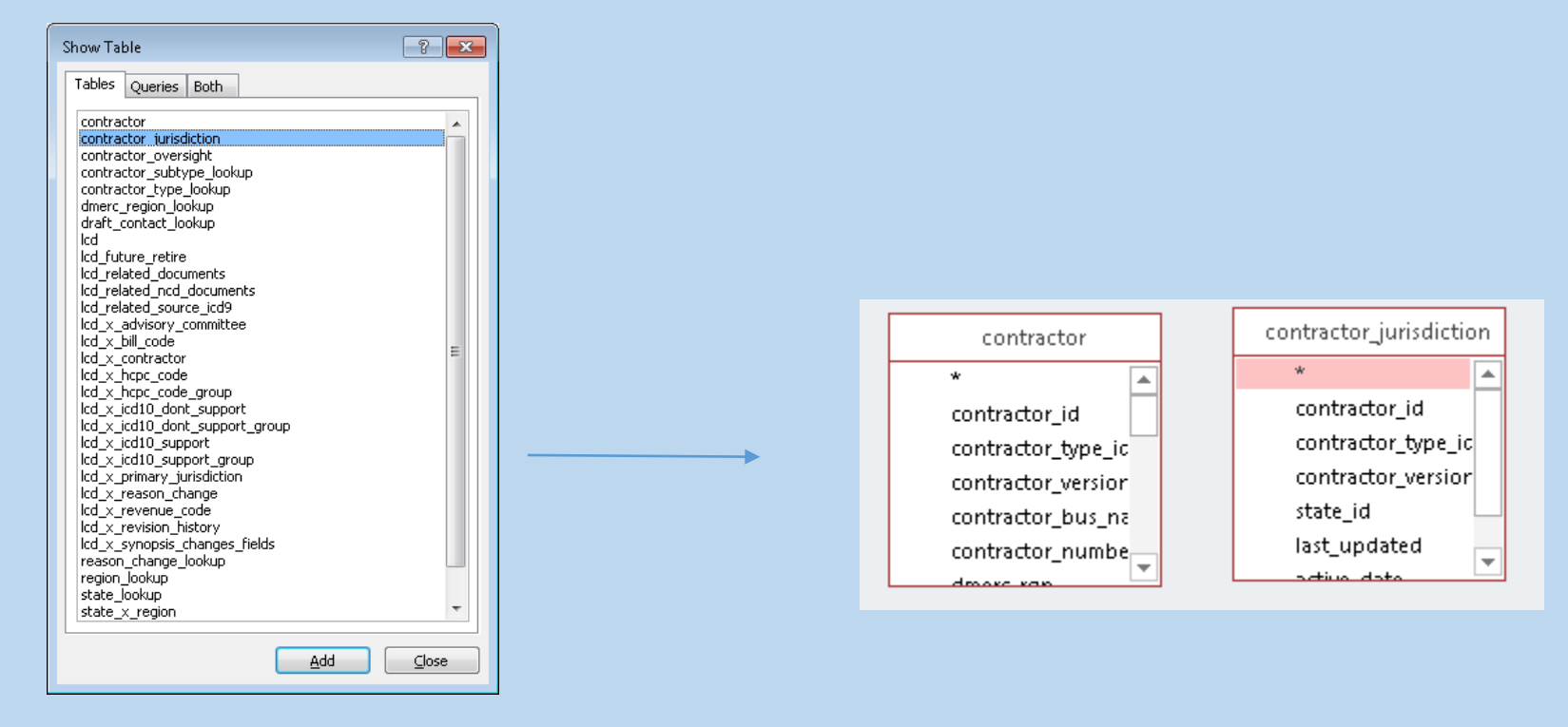

- First, we need to establish the relationship between (JOINing them) the Primary CONTRACTOR table, and the CONTRACTOR\_JURISDICTION Crosswalk table.
- ❖ Going back to the Data Dictionary, we know that we need to use the CONTRACTOR ID, CONTRACTOR TYPE ID, and CONTRACTOR VERSION columns to JOIN them together.
- ❖ Drag the three columns over from one table to another to establish this.
- $\triangle$  Then select the columns you'd like to see in the field list below.
	- Note that, similar to the internal CONTRACTOR\_ID, the States use an internal STATE\_ID

#### JOIN Relationship

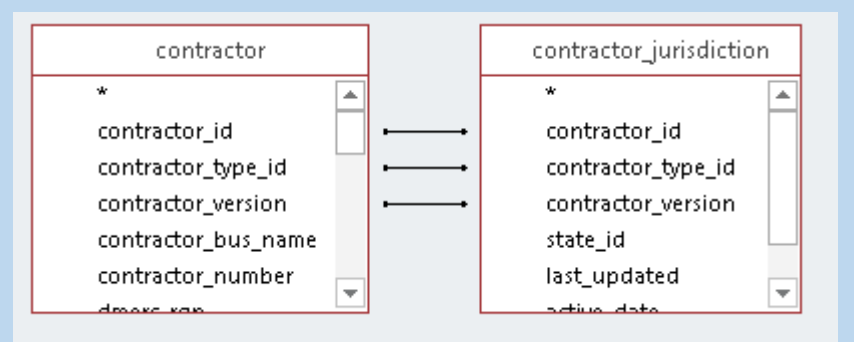

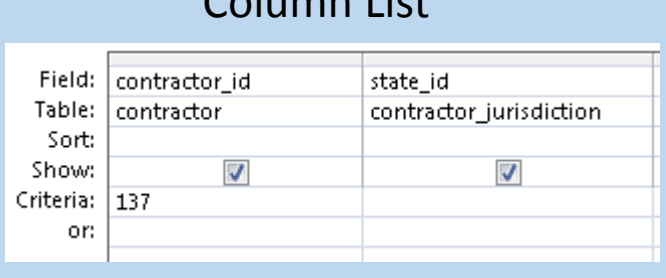

Column List

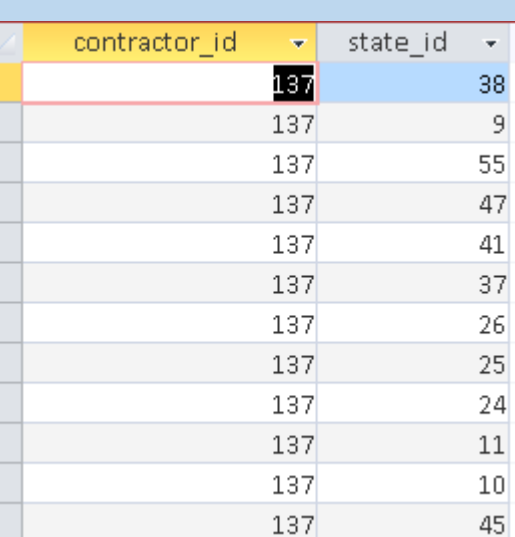

#### Results View

CMS CCSQ/Fu Associates

 To then pull in the State names, add the STATE\_LOOKUP table, and JOIN on the STATE\_ID column (as noted in the Data Dictionary).

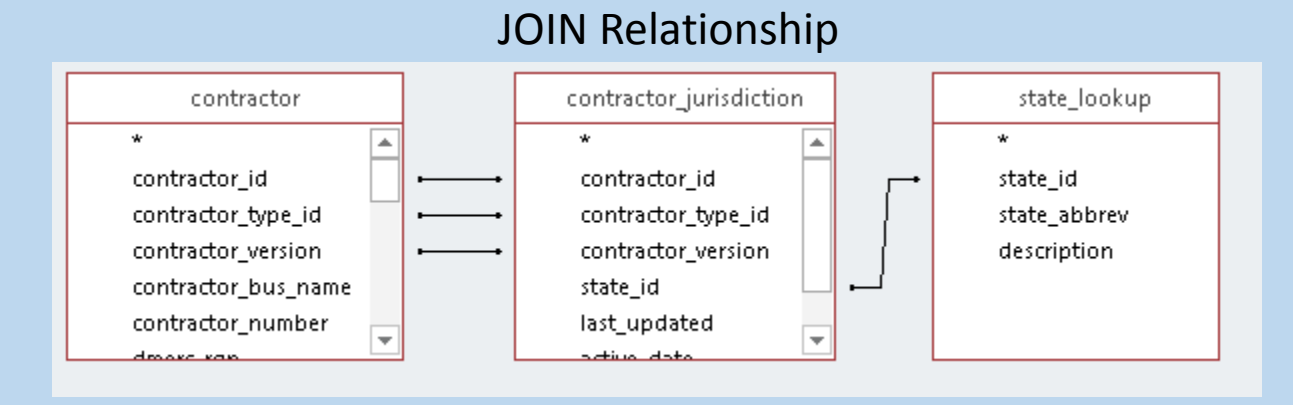

#### Results View

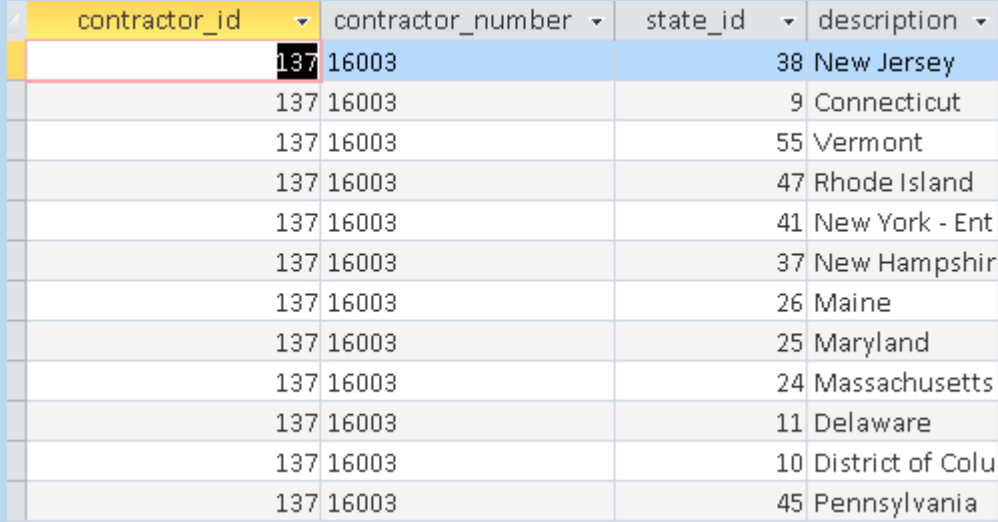

#### Column List

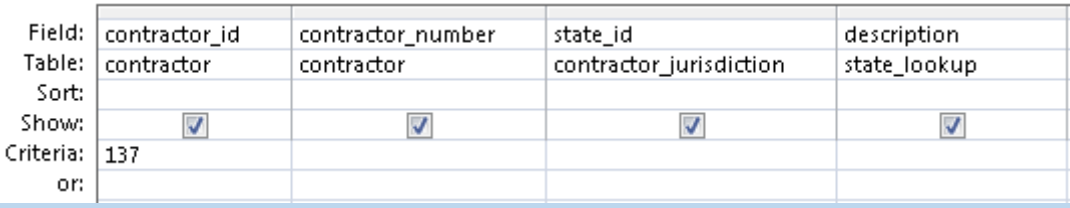

❖ Going in the reverse direction, another example is finding all the Contracts that have a particular State.

❖ Note the Sort added.

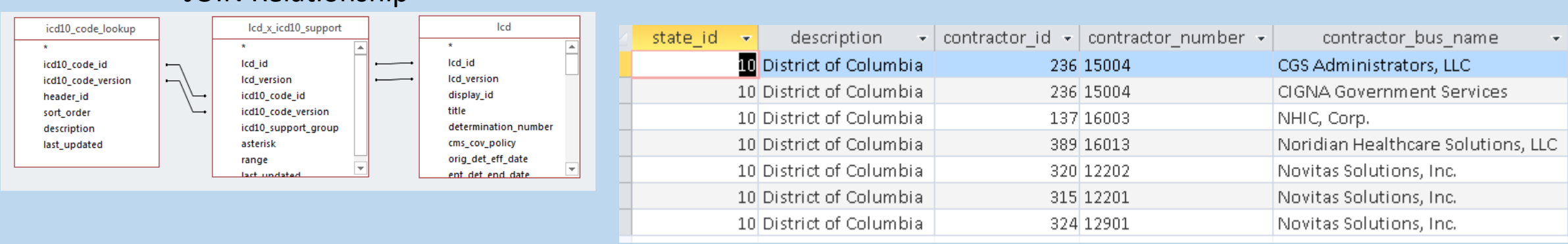

#### Results View

#### Column List

JOIN Relationship

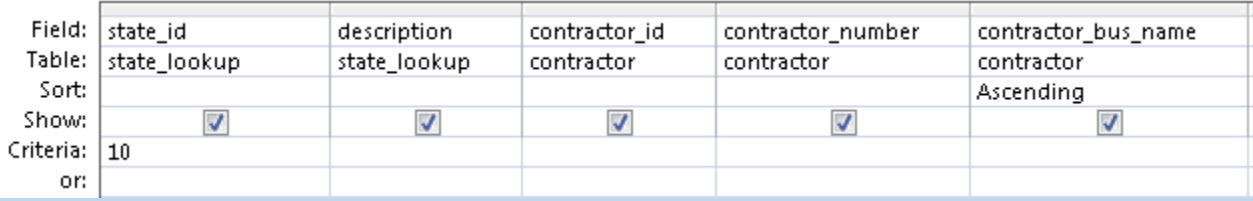

- $\triangle$  That is the method used to get any of the data out of the Microsoft Access file.
- ❖ If you practice those two examples, you will be able to tailor any Query to meet your research needs, using the information in the Data Dictionaries.